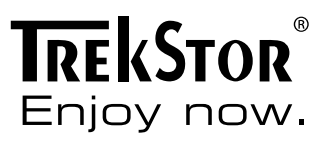

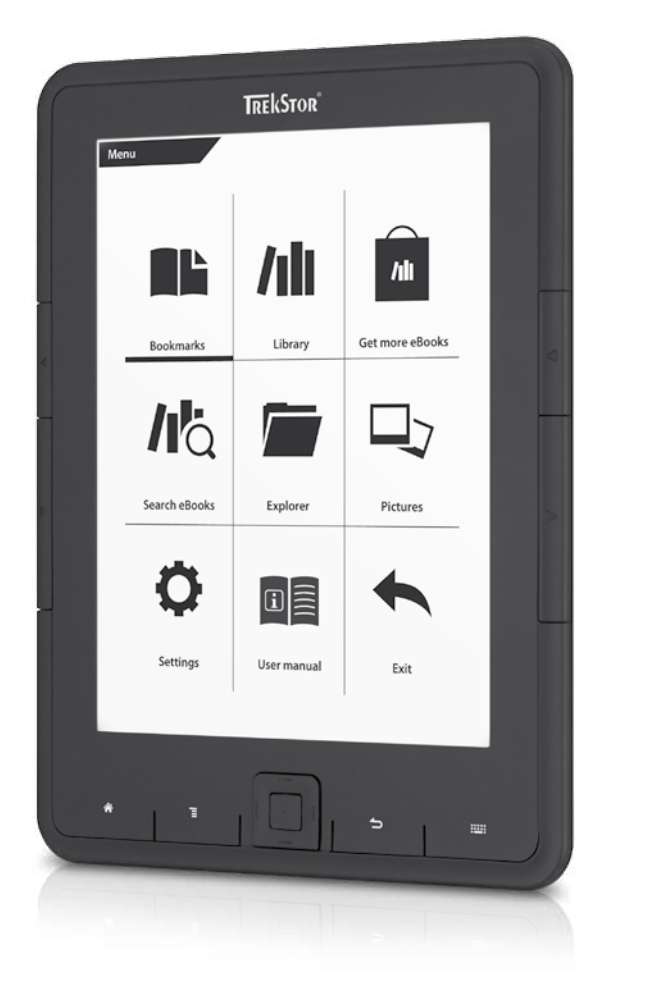

**eBook Reader** Pyrus

**[SE](#page-23-0)**

**[ES](#page-18-0)**

**[FR](#page-28-0)**

**[UA](#page-33-0)**

 **[IT](#page-13-0)**

**[EN](#page-8-0)**

**[NL](#page-48-0)**

**[PT](#page-43-0)**

**[PL](#page-38-0)**

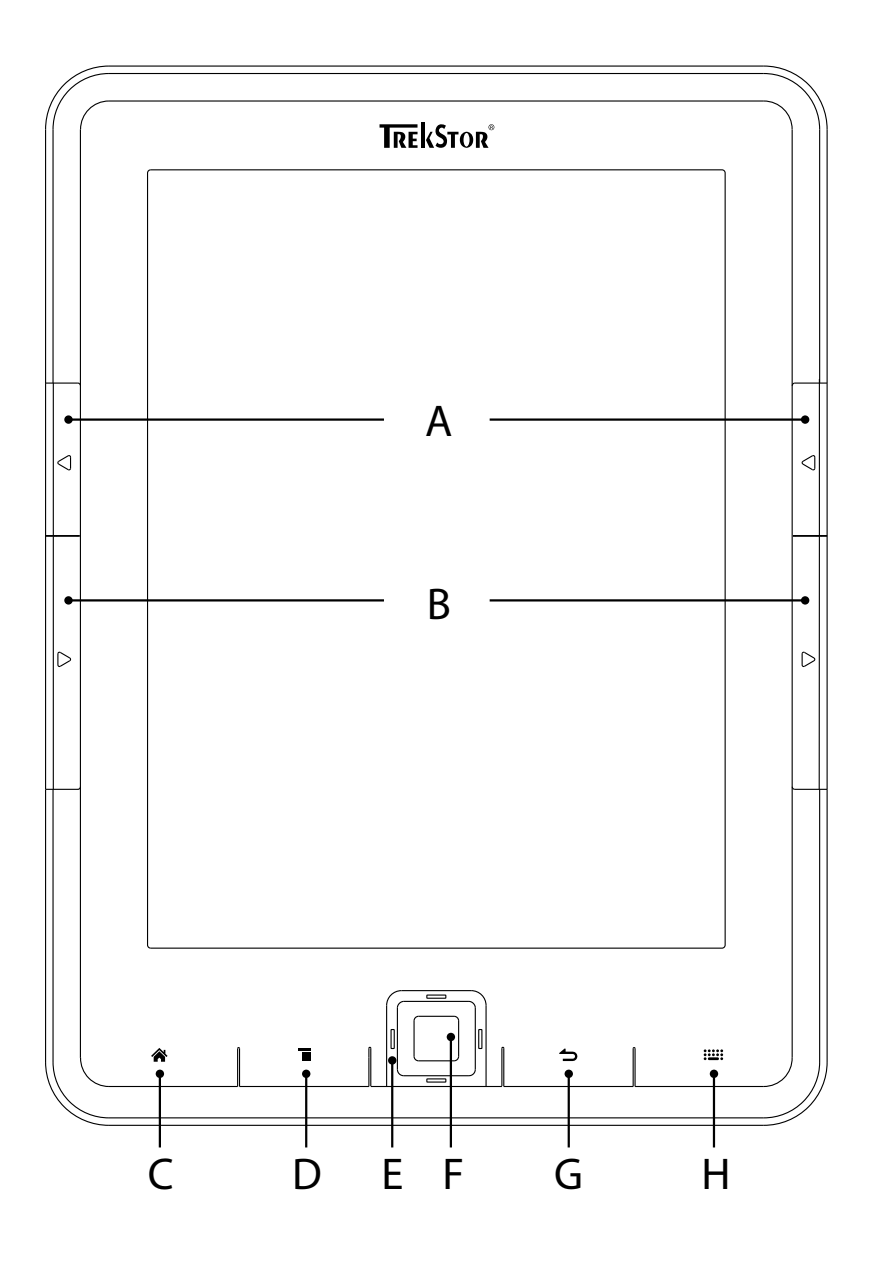

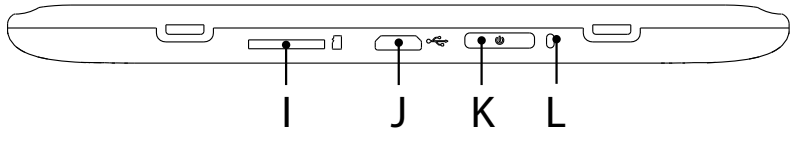

## **INDEX**

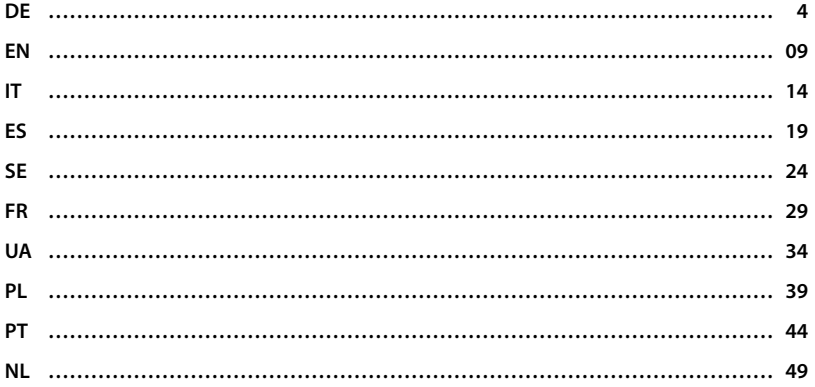

## <span id="page-3-0"></span>b **Kurzanleitung**

Wir gratulieren Ihnen zum Kauf des TrekStor eBook Reader Pyrus und sind sicher, dass Sie viel Freude mit diesem Produkt haben werden. Bitte lesen Sie die folgenden Abschnitte aufmerksam durch, damit Sie die Funktionen dieses Produkts und seine Bedienung kennenlernen.

Aktuelle Produktinformationen finden Sie auf der TrekStor Website www.trekstor.de. Weitere Produkte und Zubehör erhalten Sie unter www.trekstor-onlineshop.de.

Ausführlichere Informationen über den eBook Reader Pyrus und seine Funktionen finden Sie in der auf Ihrem Reader gespeicherten Anleitung, die Sie im Hauptmenü unter "BEDIENUNGSANLEITUNG" aufrufen können.

### Lieferumfang

- TrekStor eBook Reader Pyrus
- USB 2.0-Kabel (USB-A auf Micro-USB)
- **Kurzanleitung**

## 1) Bedienelemente und Anschlüsse des TrekStor eBook Reader Pyrus

- A) **(■**) Zurück blättern<br>B) **(■)** Vorwärts blätter
- B)  $\bigodot$  Vorwärts blättern<br>C)  $\bigodot$  Home-Screen auf
- $\overline{C}$ )  $\overline{A}$  Home-Screen aufrufen<br>D)  $\overline{B}$  Haupt- bzw. Untermen
- D)  $\Box$  Haupt- bzw. Untermenü aufrufen<br>
F) Navigations-Taste
- E) Navigations-Taste<br>E) OK-Taste
- OK-Taste
- G) **(3)** Zurück-Taste<br>H) (11) Suche/Textei
- Gum) Suche/Texteingabe
- I) microSD-/microSDHC-Kartenslot<br>I) Micro-USB-Anschluss
- J) Micro-USB-Anschluss<br>K) ® Power-Taste (Ein/A
- ල) Power-Taste (Ein/Aus)
- L) Status-LED

## 2) Laden des TrekStor eBook Reader Pyrus

Sobald Sie Ihren TrekStor eBook Reader Pyrus über das beiliegende Micro-USB-Kabel mit einem Computer oder unter Verwendung eines Netzteils (z. B. TrekStor USB-Charger e.fx) mit einer Steckdose verbinden, wird er automatisch aufgeladen. Nach ca. 3 Stunden ist der Akku vollständig geladen und der Ladevorgang wird automatisch beendet, um ein Überladen zu verhindern.

i *Die maximale Akkulaufzeit wird erst nach ca. 10 Ladezyklen erreicht.*

Dank des intelligenten Stromsparmanagements des eBook Reader Pyrus können Sie mit nur einer Akkuladung wochenlang lesen. Unter "Hauptmenü" + "Einstellungen" können Sie die Stromspareinstellungen zusätzlich an Ihr persönliches Leseverhalten anpassen. Bitte beachten Sie, dass dies die Akkulaufzeit beeinflussen kann.

## 3) Erste Schritte mit dem eBook Reader Pyrus

Nachdem Sie den eBook Reader Pyrus zum ersten Mal aufgeladen haben, kann das Lesevergnügen starten.

## 3.1) Einschalten des TrekStor eBook Reader Pyrus

Drücken Sie die ®-Taste 2-3 Sekunden zum Einschalten des Readers. Anschließend wird der Home-Screen angezeigt.

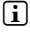

**i** *Wählen Sie beim ersten Starten bitte zunächst Ihre Sprache aus und stellen Sie das Datum und die Uhrzeit ein.*

Auf dem Home-Screen werden die zuletzt aufgerufenen Bücher sowie die Bücher, die zuletzt auf den Reader übertragen wurden, angezeigt. Über den Navigationspunkt "Bibliothek" können Sie außerdem Ihre eBook-Sammlung aufrufen.

**DE 4**

## 3.2) Lesen mit dem TrekStor eBook Reader Pyrus

Wenn Sie sofort loslesen möchten, wählen Sie mithilfe der Navigationstaste einen der angezeigten Buchtitel aus und bestätigen Sie die Auswahl, indem Sie die OK-Taste drücken. Die aktive Auswahl wird jeweils durch eine dicke Linie gekennzeichnet.

Zum Vor- oder Zurückblättern der einzelnen Seiten drücken Sie die Taste D bzw. die Taste D

Über die Taste **I** können Sie die Anzeige des Buches individuell auf Ihre Bedürfnisse einstellen.

Es stehen Ihnen verschiedene Schriftgrößen und Seitenränder zur Verfügung und Sie können nach Belieben zwischen Hoch- und Querformat umschalten.

Darüber hinaus können Sie Lesezeichen und Favoriten markieren sowie das Inhaltsverzeichnis und gesetzte Lesezeichen aufrufen.

Die Wortsuche und die Möglichkeit, eine bestimmte Seitenzahl aufzurufen, erleichtern Ihnen die Navigation innerhalb des Buches.

Automatisches Umblättern: Diese praktische Funktion ermöglicht es Ihnen, freihändig zu lesen. Der Reader blättert die Seiten Ihres Buches nach einer von Ihnen eingestellten Zeit automatisch um.

## 3.3) Weitere Einstellungen und Funktionen des eBook Reader Pyrus

Rufen Sie den Home-Screen über die Taste (\*) auf und drücken Sie die Taste (\*), um ins Hauptmenü zu gelangen. Hier haben Sie die Möglichkeit, weitere Einstellungen vorzunehmen und andere Funktionen aufzurufen.

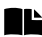

Sortiert nach Buchtitel oder Autor finden Sie hier die von Ihnen gesetzten Lesezeichen und können diese aufrufen oder löschen.

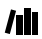

Hier finden Sie Ihre eBooks sortiert nach Titel.

Erfahren Sie hier, wie und wo Sie neue eBooks erhalten.

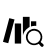

Suchen Sie anhand von Titel, Autor oder Dateinamen eBooks in Ihrer Bibliothek.

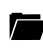

Der Explorer zeigt alle Dateien in einer Ordnerstruktur an, die auf dem eBook Reader oder auf der eingelegten Speicherkarte gespeichert sind.

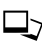

Über den Bildbetrachter werden die Bilder, die auf dem Reader oder einer eingelegten Speicherkarte abgelegt sind, angezeigt.

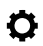

Hier können Sie weitere Einstellungen an Ihrem eBook Reader vornehmen.

- Häufigkeit der Seitenaktualisierung (Refresh)
- Stromspareinstellungen
- Uhrzeit & Datum
- Sprache einstellen
- Formatieren (Alle Daten werden gelöscht!)
- Werkseinstellungen laden
- Geräteinformation
- DRM Autorisierungsinformation

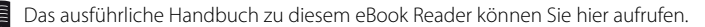

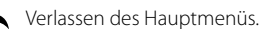

**5 DE**

## 3.4) Eigene Bücher auf den eBook Reader Pyrus übertragen

Um eigene Bücher auf den eBook Reader Pyrus zu übertragen, gehen Sie bitte folgendermaßen vor:

### **Verbinden des Readers mit dem Computer**

Verbinden Sie den eBook Reader Pyrus unter Verwendung des mitgelieferten Micro-USB-Kabels mit Ihrem Computer. Der eBook Reader wird als Wechseldatenträger bzw. Laufwerk "TrekStor" angezeigt.

i *Der microSD-/microSDHC-Kartenleser des eBook Readers wird als weiterer "Wechseldatenträger" oder als weiteres "Laufwerk" mit dem Namen "TrekStor" erkannt und ebenfalls angezeigt. Hierauf können Sie aber nur zugreifen, wenn sich eine Speicherkarte im Karteneinschub befindet.*

### **Datenaustausch mit dem eBook Reader**

i *Der eBook Reader Pyrus zeigt eBooks in den Formaten ePUB, PDF, FB2, RTF, TXT, HTML und PDB an.* 

### **eBooks ohne Kopierschutz**

eBooks ohne Kopierschutz können Sie einfach per Drag & Drop (bzw. Kopieren & Einfügen) im Hauptverzeichnis des eBook Readers ablegen.

### **Adobe® DRM-Inhalte (kopiergeschützte PDFs und ePUBs)**

Viele eBooks im ePUB oder im PDF-Format sind durch Adobe® Adept DRM gegen unerlaubte Vervielfältigung geschützt. Um diese eBooks auf Ihrem eBook Reader und Ihrem Computer anzeigen zu können, müssen Sie diese mit der Software Adobe® Digital Editions auf Ihr Gerät übertragen.

- 1) Erstellen Sie dafür zunächst sofern noch nicht vorhanden unter www.adobe.de Ihre eigene Adobe® ID, indem Sie oben rechts auf der Seite auf "ANMELDEN" klicken und den Anweisungen auf der Seite folgen.
- 2) Installieren Sie nun die Software Adobe® Digital Editions auf Ihrem Computer und melden Sie sich mit Ihrer Adobe® ID an. Sie finden die kostenlose Software unter http://www.adobe.com/de/products/digitaleditions/
- 3) Wenn Sie die Installation der Software erfolgreich abgeschlossen haben, können Sie Adobe® DRM geschützte eBooks herunterladen.

**Beispiel:** Sie haben ein eBook mit DRM-Schutz im Internet gekauft und möchten dieses nun herunterladen. Wenn Sie den Download starten, öffnet sich folgendes Dialogfenster:

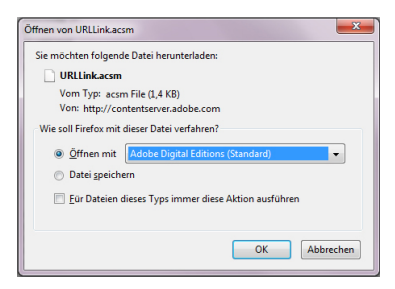

Wählen Sie die Option "Öffnen mit (Adobe Digital Editions)" aus und bestätigen Sie mit OK. Nun öffnet sich Adobe® Digital Editions und Ihr eBook wird heruntergeladen und im Ordner "My Digital Editions" (Windows® 7: Bibliotheken + Dokumente/ Windows® XP: Eigene Dateien) gespeichert.

Sie können das eBook nun per Drag & Drop auf Ihr Gerät kopieren. Klicken Sie dazu das eBook an und ziehen Sie es mit gedrückter Maustaste auf Ihren Reader ("TrekStor").

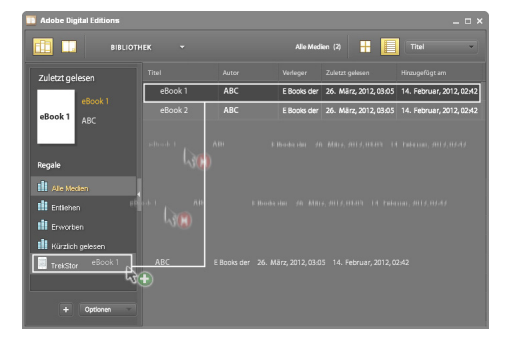

oder

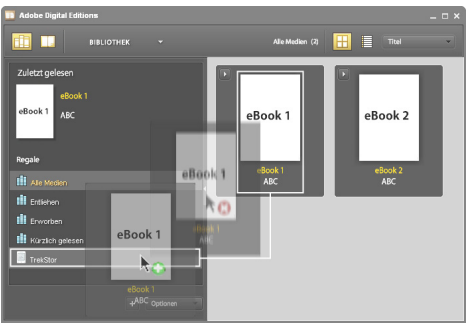

Nach erfolgreicher Übertragung kann das eBook auf Ihrem Reader angezeigt werden.

### **Abmelden und Trennen des eBook Readers vom Computer**

i *Befolgen Sie bitte den empfohlenen Abmeldevorgang, um Schäden am Gerät oder Datenverlust zu vermeiden!*

### **Windows® 7/Vista™/XP**

Klicken Sie mit der linken Maustaste unten rechts in der Taskleiste auf das Symbol "Hardware sicher entfernen". Klicken Sie in dem erscheinenden Kontextmenü auf "USB-Massenspeichergerät – Laufwerk entfernen" und trennen Sie Ihren eBook Reader danach vom Computer.

### **Mac® OS X ab 10.4**

Bitte entfernen Sie das Laufwerk "TREKSTOR" vom "SCHREIBTISCH", indem Sie auf das Laufwerk-Symbol klicken und es auf das Papierkorb-Symbol ziehen. Nun können Sie den eBook Reader von Ihrem Computer trennen.

### 3.5) Ausschalten des eBook Readers

Um Ihren eBook Reader auszuschalten, halten Sie die @ -Taste für ca. 2 - 3 Sekunden gedrückt.

## **Reset**

i *Ein längerer Druck der* ä *-Taste (ca. 8 Sekunden) führt ein Reset durch.*

### *Sicherheits- und Verwendungshinweise:*

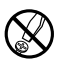

d *Technische Arbeiten an dem Produkt dürfen nur von entsprechend qualifizierten Personen durchgeführt werden. Das Produkt darf weder geöffnet werden noch dürfen Änderungen daran vorgenommen werden. Die Komponenten können nicht vom Nutzer gewartet werden.*

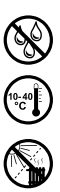

e *Setzen Sie das Gerät niemals Feuchtigkeit, Kondenswasser und Nässe aus.*

fe<sub>ste</sub>r Schützen Sie das Gerät vor extrem hohen und niedrigen Temperaturen und Temperaturschwankungen.<br>Betreiben Sie es nur bei einer Umgebungstemperatur innerhalb des Bereichs von 10°C und 40°C.<br>Stellen Sie das Gerät nic *Betreiben Sie es nur bei einer Umgebungstemperatur innerhalb des Bereichs von 10º C und 40º C.*

m *Stellen Sie das Gerät nicht in der Nähe einer Wärmequelle auf und schützen Sie es vor direkter Sonneneinstrahlung.*

h *Achten Sie bei der Verwendung und Lagerung des Geräts auf eine möglichst staubfreie Umgebung.*

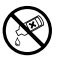

g *Die Reinigung der Oberfläche des Geräts darf niemals mit Lösungsmitteln, Farbverdünnern, Reinigungsmitteln oder anderen chemischen Produkten erfolgen, nutzen Sie stattdessen ein weiches, trockenes Tuch bzw. einen weichen Pinsel.*

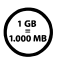

Die Ihnen vom Betriebssystem angezeigte Speicherkapazität Ihres Geräts kann von der eigentlichen Kapazität<br>abweichen. TreKstor verwendet, wie die meisten Hardwarehersteller, zur Angabe der Speicherkapazität die vom<br>Betrieb *Internationalen Einheitensystem (SI) vorgegeben Präfixe für Einheiten (z. B. 1 GB = 1.000.000.000 Byte). Viele*  Betriebssysteme halten sich allerdings nicht an diese Vorgabe und zeigen eine geringere Speicherkapazität an,<br>da sie ihren Berechnungen 1 GB = 2<sup>30</sup> Byte = 1.073.741.824 Byte zugrunde legen.

Der Hersteller behält sich das Recht vor, das Produkt ständig weiter zu entwickeln. Diese Änderungen können ohne direkte Beschreibung in dieser Bedienungsanleitung vorgenommen werden. Informationen in dieser Bedienungsanleitung müssen somit nicht den Stand der technischen Ausführung widerspiegeln.

Der Hersteller garantiert nur die Eignung für die eigentliche Bestimmung dieses Produktes. Weiter ist der Hersteller nicht für Beschädigungen oder Verlust von Daten und deren Folgeschäden verantwortlich.

Copyright © 2012 TrekStor GmbH. Alle Rechte vorbehalten. Bei weiteren erwähnten Produkt- oder Firmenbezeichnungen handelt es sich möglicherweise um Warenzeichen oder Markennamen der jeweiligen Inhaber.

## <span id="page-8-0"></span>**b QUICK GUIDE**

Thank you for buying the TrekStor eBook Reader Pyrus. We are confident that this product will be the source of much enjoyment. Please read the following instructions carefully so that you can become acquainted with the functions of this product and its use.

Current product information can be found at the TrekStor website www.trekstor.de.

For more detailed information about the eBook Reader Pyrus and its functions, please see the manual, which is stored on your Reader and can be displayed via the main menu under "User manual".

### Package contents

- TrekStor eBook Reader Pyrus
- USB 2.0 cable (USB-A to Micro USB)
- Quick guide

## Controls and connections of the TrekStor eBook Reader Pyrus

- A)  $\Box$  Flip back
- B)  $\bigodot$  Flip forward<br>C)  $\bigodot$  Display hom
- $\sqrt{\bullet}$ ) Display home screen
- D)  $\Box$  Display main and sub menu<br>E) Navigation button
- E) Navigation button<br>E) OK button
- OK button
- G)  $\Box$  Back button
- H)  $\equiv$  Search/Text input<br>I) microSD/microSDHC o
- microSD/microSDHC card slot
- J) Micro USB connector<br>K) @ Power button (On,
- K)  $\bigcirc$  Power button (On/Off)<br>  $\bigcirc$  Status LED
- Status LED

## Charging the TrekStor eBook Reader Pyrus

Once you have connected your TrekStor eBook Reader Pyrus via the included micro USB cable to a computer or to a socket using a suitable power supply (e. g. TrekStor USB-Charger e.fx), it is automatically charged. After approx. 3 hours the battery is fully charged and the charging process will be stopped automatically to prevent overcharging.

i *The maximum battery life is reached after about 10 battery charging cycles.* 

Thanks to the intelligent power saving management of the eBook Reader Pyrus you will be able read for weeks with only one battery charge. Under "MAIN MENU"  $\rightarrow$  "SETTINGS" you can additionally adjust the power saving setting to your personal reading behavior. Please note that this can affect battery life.

## 3) Getting started with the eBook Reader Pyrus

After you have charged the eBook Reader Pyrus for the first time, the reading pleasure can start.

## 3.1) Turning on the eBook Reader

Press the ® button for 2 - 3 seconds to turn the Reader on. Then the home screen appears.

**i** First, please choose during the first start-up your language and set the date and time.

On the home screen, the last called books and books that were recently transferred to the Reader, are displayed. Via the navigation point "Library" you can also access your eBook collection.

## 3.2) Reading with the eBook Reader

If you want to read off right away, select one of the displayed titles by using the navigation keys and confirm your choice with the OK button. The active selection is individually characterized by a thick line.

To flip forward or back the single pages, press the  $\Box$  or  $\Box$  button.

The  $\equiv$  button lets you adjust the display of the book to your individual needs.

Different font sizes and margin widths are available and you can switch back and forth between portrait and landscape format.

You can also mark bookmarks and favorites as well as access the content directory and set bookmarks.

The word search and the possibility to call a certain number of pages helps you to navigate within the book.

Auto flip: This handy feature allows you to read without hands. The reader flips the pages of your book automatically after a certain time you have set before.

## 3.3) Other settings and functions of the eBook Reader Pyrus

Call the home screen by using the  $\bigcirc$  button and press the  $\bigcirc$  button to access the main menu. Here you have the opportunity to adjust further settings and access other features.

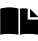

Sorted by title or author, you will find here your set bookmarks and  $\blacksquare$  be able to view or delete them.

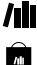

Here you find your ebook collection sorted by title.

Find out how and where to receive new eBooks.

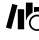

 $\mathbf{B}$  Search eBooks in your library by title, author or file name.

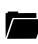

The explorer shows all files, which are stored on the eBook Reader or on the inserted memory card, in a folder structure.

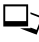

With the image viewer, all images, which are stored on the Reader or on the inserted memory card, are displayed.

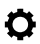

Here you can make further adjustments to your eBook Reader:

- Page refresh rate
- Power settings
- Time & Date
- Language
- Formatting (ALL the data will be deleted when you format it.)
- Resetting to factory settings
- Device information
- DRM Authorization Ihnformation

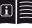

The detailed manual for this eBook Reader can be called up here.

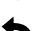

Exit the main menu.

**EN 10**

## 3.4) Transferring my books onto the eBook Reader Pyrus

In order to transfer your own books onto the eBook Reader Pyrus, please proceed as follows:

### **Connecting the Reader with a computer**

Connect the eBook Reader Pyrus to your computer using the included micro USB cable. The eBook Reader is displayed as a removable disk or drive named "TrekStor".

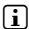

i *The microSD/microSDHC card reader of the eBook Reader is recognized and displayed as a second "Device with Removable Storage" or "Drive" named "TrekStor". An access will only be possible, if a memory card is inserted into the card slot.* 

### **Data exchange with the eBook Reader**

**i** *The eBook Reader Pyrus displays eBooks in the formats ePUB, PDF, FB2, RTF, TXT, HTML and PDB.* 

### **eBooks without copy protection**

eBooks without copy protection can be simply stored via drag & drop (or copy & paste) in the root directory of the eBook Reader.

### **Adobe® DRM content (copy protected PDFs and ePUBs)**

Many eBooks in ePUB or PDF format are protected by Adobe® Adept DRM against unauthorized duplication. To view these eBooks on your eBook Reader and your computer, you have to transfer them with the software Adobe® Digital Editions on your device.

- 1) First create if not existing yet under www.adobe.com your own Adobe® ID by clicking on "Register" on the top right of the page and following the instructions on the page.
- 2) Now install the software Adobe® Digital Editions on your computer and log in using your Adobe® ID. You can find the free software under http://www.adobe.com/products/digitaleditions/
- 3) Once the software installation has been completed successfully, you will be able to download Adobe® DRM protected eBooks.

**Example:** You have purchased an eBook with DRM protection in the Internet and want to download it now. When you start the download, the following dialog box opens:

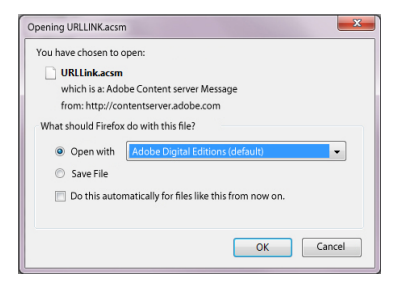

Select the option "Open with (ADOBE Digital EDITIONS)" and confirm with OK. Now Adobe® Digital Editions opens and your eBook is downloaded and stored to the folder "My Digital Editions" (Windows® 7: Libraries + Documents / Windows® XP: My Documents).

You can now copy the eBook via drag & drop to your device. Just click on the eBook and drag it while holding down the mouse button on your Reader ("TrekStor").

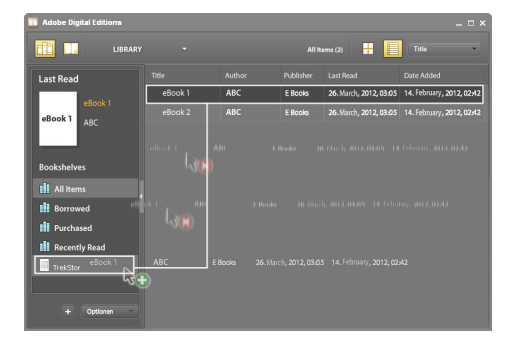

or

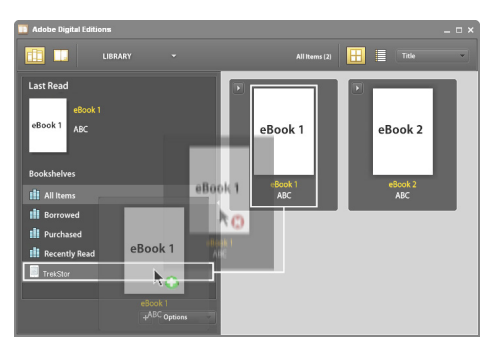

After a successful transfer, the eBook can be displayed on your Reader.

### **Logging off and disconnecting the eBook Reader from the computer**

**i** *Please follow the recommended logging off procedure to avoid damages to the device or the loss of data!*

### **Windows® 7/Vista™/XP**

At the bottom right on the task bar, left-click the "SAFELY REMOVE HARDWARE" icon. In the popup menu that appears, left-click "SAFELY REMOVE MASS STORAGE DEVICE - DRIVE" and disconnect your eBook Reader from the computer.

### **Mac® OS X from 10.4**

Please remove the drive "TREKSTOR" from the "DESKTOP" by clicking the drive icon and drag it to the trash icon. Now you can disconnect the eBook reader from your computer.

### 3.5) Turning off the eBook Reader

To turn your eBook Reader off, hold the @ button for about 2 - 3 seconds.

### **Reset**

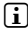

**i** *If you press the*  $\circledcirc$  *button for approx.* 8 seconds, you perform a reset of the device.

**EN 12**

#### *Instructions for safety and use:*

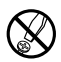

d *Only qualified persons may perform technical work on the product. The product may not be opened or changed. The components cannot be serviced by the user.* 

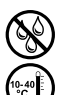

e *Never expose the device to moisture, condensation and liquids.*

Protect the device from extremely high and low temperatures and temperature fluctuations. *Use the device within an ambient temperature of 10º C until 40º C.*

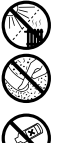

m *Never place the device close to a source of heat, and protect it from direct sunlight.*

h *Make sure that the surroundings are as dust-free as possible when you use and store the device.*

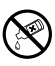

g *Never clean the surface of the device with solvents, paint thinners, cleansers or other chemical products. Instead, use a soft, dry cloth or soft brush.*

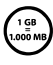

The capacity indicated by your operating system can be different than the actual capacity of your device.<br>Like most manufacturers of computer hardware, TrekStor uses the prefixes for units (e.g. 1 GB = 1.000.000.000 bytes *Like most manufacturers of computer hardware, TrekStor uses the prefixes for units (e.g. 1 GB = 1.000.000.000 bytes) with this norm and display a lower capacity because they base their calculations on the assumption that 1 GB = 230 bytes = 1.073.741.824 bytes.*

The manufacturer retains the right to continually improve the product. These changes may be made without being directly described in these operating instructions. For this reason, the information provided in these operating instructions may not reflect the current state of the art.

The manufacturer only guarantees suitability for the product's intended purpose. In addition, the manufacturer<br>is not responsible for damages or loss of data and subsequent consequences.

Copyright © 2012 TrekStor GmbH. All rights reserved. Other cited product or company names may be trademarks or brand names of the respective owner.

## <span id="page-13-0"></span>b **Guida rapida**

Grazie per aver acquistato TrekStor eBook Reader Pyrus. Siamo certi che questo prodotto sarà una grande fonte di divertimento. Leggere attentamente le seguenti istruzioni, in modo da familiarizzare con le funzioni di questo prodotto e il suo utilizzo.

Queste informazioni sul prodotto sono disponibili anche sul sito web di TrekStor all'indirizzo www.trekstor.de.

Per maggiori informazioni su eBook Reader Pyrus e le sue funzioni, consultare il manuale salvato sul lettore e visualizzabile dal menu principale alla voce "Manuale".

### Artículos incluidos

- TrekStor eBook Reader Pyrus
- Cable USB 2.0 (da USB-A en Micro-USB)
- Guía Rápida

## 1) Controlli e collegamenti del TrekStor eBook Reader Pyrus

- A) **Q** Indietro<br>B) **D** Avanti
- $\overline{\bigcirc}$  Avanti
- C) **(a**) Visualizza schermata iniziale<br>D) **F** Visualizza menu principale e
- D)  $\equiv$  Visualizza menu principale e sottomenu<br>E) Pulsante di navigazione
- Pulsante di navigazione
- F) Pulsante OK<br>G) **G** Pulsante
- $\Box$  Pulsante indietro
- H)  $\Box$  Cerca/Inserimento testo
- I) Slot per carte microSD/microSDHC<br>I) Connettore micro USB
- Connettore micro USB
- K) **@** Pulsante di alimentazione (On/Off)  $\vert$  ()  $\vert$  (FD dello status
- L) LED dello status

## 2) Caricamento di TrekStor eBook Reader Pyrus

Una volta collegato TrekStor eBook Reader Pyrus con il cavo micro USB incluso a un computer o a una presa utilizzando un'alimentazione idonea (ad es. un caricatore USB TrekStor e.fx), si carica automaticamente. In massimo 3 ore la batteria è completamente carica e il processo di carica si arresterà automaticamente per evitare di sovraccaricare la batteria.

i *La durata massima della batteria viene raggiunta dopo circa 10 cicli di caricamento della batteria.* 

Grazie alla gestione intelligente per il risparmio energetico di eBook Reader Pyrus, con un solo ciclo di carica della batteria sarà possibile leggere per settimane. Alla voce "Menu principale" + "Impostazioni" è possibile regolare ulteriormente le impostazioni del risparmio energetico per adattarle maggiormente alle abitudini di lettura personali. Nota: la modifica delle impostazioni del risparmio energetico possono avere ripercussioni sulla durata della batteria.

## Guida introduttiva di eBook Reader Pyrus

Dopo aver caricato eBook Reader Pyrus per la prima volta è possibile dare il via al piacere della lettura.

## 3.1) Come accendere l'eBook Reader

Per accendere il Reader, premere il pulsante d'accensione @ per 2-3 secondi: comparirà quindi la schermata principale.

i *Nota: quando si utilizza il dispositivo per la prima volta, scegliere la lingua e impostare la data e l'ora.*

Nella schermata principale sono visualizzati gli ultimi libri aperti e quelli recentemente trasferiti sul Reader. Attraverso il punto di navigazione "Library" è inoltre possibile accedere alla collezione di eBook.

 **IT 14**

## 3.2) Leggere con il lettore di eBook

Se si desidera iniziare subito a leggere, selezionare uno dei titoli visualizzati utilizzando i tasti di spostamento e confermare la scelta premendo il pulsante OK. La selezione attiva è messa in risalto da una linea spessa.

Per sfogliare avanti o indietro le singole pagine, premere il pulsante  $\bigcirc$  o  $\bigcirc$ .

Il pulsante  $\Box$  consente di visualizzare il libro come si desidera.

Sono disponibili varie dimensioni di carattere e larghezze di margine ed è possibile passare dalla visualizzazione orizzontale a quella verticale e viceversa.

È anche possibile mettere segnalibri e ricordare i preferiti, oltre ad accedere alla directory dei contenuti e impostare i segnalibri.

La ricerca per parola e la possibilità di visualizzare un certo numero di pagine rende più facile la navigazione all'interno del libro.

Auto flip: questa utile funzione permette di leggere senza bisogno delle mani. Il reader gira automaticamente le pagine del libro dopo un intervallo di tempo precedentemente stabilito.

## 3.3) Altre impostazioni e funzioni di eBook Reader Pyrus

Tornare al la schermata principale utilizzando il pulsante  $\textcircled{\textbf{a}}$  e premere il pulsante  $\textcircled{\textbf{b}}$  per accedere al menu principale. Qui è possibile regolare ulteriori impostazioni ed accedere ad altre funzioni.

Si trovano qui i segnalibri, ordinati per titolo o autore: è possibile visualizzarli o eliminarli.

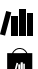

Qui trovi la tua collezione di ebook ordinata per titolo.

Per scoprire come e dove ricevere nuovi eBook.

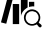

Per cercare gli eBooks nella libreria per titolo, autore o nome del file.

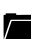

L'explorer mostra tutti i file, ordinati nell'eBook Reader o nella memory card inserita, in una struttura di cartelle.

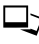

Con il visualizzatore immagini, sono disponibili tutte le immagini archiviate nel Reader o nella memory card inserita.

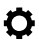

Qui è possibile apportare ulteriori modifiche all'eBook Reader:

- Page refresh rate
- Power settings
- Data e ora
- Lingua
- Formato (Con la formattazione vengono eliminati TUTTI i dati presenti sul disco.)
- Ripristinare le impostazioni originali
- Informazioni sul dispositivo
- DRM Authorization Information

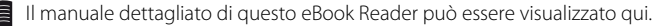

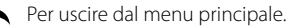

## 3.4) Come trasferire un libro su eBook Reader Pyrus

Per trasferire i libri su eBook Reader Pyrus, procedere come segue:

### **Come connettere il Reader a un computer**

Connettere eBook Reader Pyrus al computer utilizzando il cavo micro USB in dotazione. L'eBook Reader è visualizzato come disco rimovibile o drive chiamato "TrekStor".

i *Il lettore card microSD/microSDHC dell'eBook Reader è riconosciuto e visualizzato come un secondo "Dispositivo con memoria rimovibile" o "Drive" chiamato "TrekStor". Se una memory card è inserita nello slot apposito, è consentito un solo accesso.*

### **Scambio dati con l'eBook Reader**

i *eBook Reader Pyrus visualizza gli eBook nei formati ePUB, PDF, FB2, RTF, TXT, HTML e PDB.*

### **eBook senza protezione da copia**

Gli eBook senza protezione da copia possono essere semplicemente archiviati con Trascina e rilascia (o Copia e incolla) nella directory principale dell'eBook Reader.

### **Contenuto DRM Adobe® (PDF e ePUB protetti da copia)**

Molti eBook nei formati ePUB o PDF sono protetti da DRM Adobe® Adept contro la duplicazione non autorizzata. Per visualizzare tali eBook sull'eBook Reader e sul computer, è necessario trasferirli con il software Adobe® Digital Editions sul proprio dispositivo.

- 1) Innanzitutto, collegarsi a www.adobe.it e creare, nel caso non esista ancora, il proprio ID Adobe® facendo clic nella pagina in alto a destra su "Registra" e seguendo le istruzioni indicate.
- 2) Quindi, installare il software Adobe® Digital Editions sul computer e accedere utilizzando l'ID Adobe®. È possibile trovare il software gratuito su http://www.adobe.com/it/products/digitaleditions/
- 3) Una volta che l'installazione del software è stata completata con successo, sarà possibile scaricare gli eBook protetti da DRM Adobe®.

**Esempio:** è stato acquistato su Internet un eBook con protezione DRM e si desidera scaricarlo subito. Quando inizia il download, si apre la seguente finestra di dialogo:

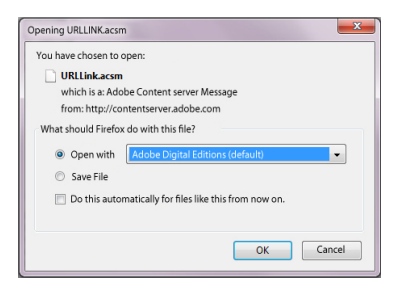

Selezionare l'opzione "Aprire con (Adobe Digital Editions)" e confirmare facendo clic su OK. Quindi si apre Adobe® Digital Editions e l'eBook è scaricato e archiviato nella cartella "My Digital Editions" (Windows® 7: Libraries + Documents / Windows® XP: My Documents).

Ora è possibile copiare l'eBook facendo clic su Trascina e rilascia. Basta fare clic sull'eBook e trascinarlo sul Reader tenendo premuto il tasto del mouse ("TrekStor").

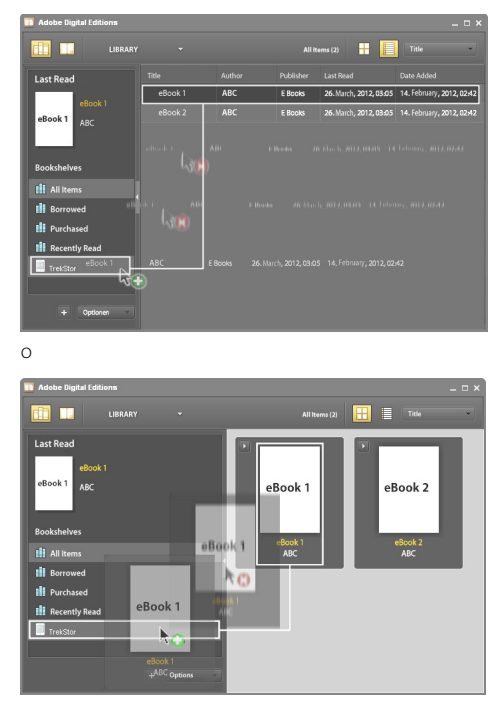

Quando il trasferimento è completato, l'eBook potrà essere visualizzato sul Reader.

### **Disconnettersi e scollegare il lettore di eBook Reader dal computer**

i *Per evitare di danneggiare il dispositivo o di perdere dei dati seguire la procedura di disconnessione raccomandata!*

### **Windows® 7/Vista™/XP**

In basso a destra della barra delle applicazioni cliccare con il tasto sinistro del mouse sull'icona "Rimozione sicura dell'hardware". Nel menu pop-up che compare cliccare con il tasto sinistro del mouse sulla voce "Rimozione sicura della periferica di archiviazione di massa - Unità" e scollegare il lettore di eBook dal computer.

### **Mac® OS X versione 10.4 o superiore**

Rimuovere l'unità "TrekStor" dal "Desktop" cliccando sull'icona dell'unità e trascinarla nell'icona del cestino. Ora è possibile scollegare il lettore di eBook dal computer.

### 3.5) Spegnere il lettore di eBook

Per spegnere il lettore di eBook tenere premuto il pulsante di accensione (@ pulsante) per circa 2 - 3 secondi.

### **Reset**

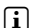

i *Se premete il pulsante* ä *per circa 8 secondi, otterrete un reset del lettore.*

#### *Indicazioni di sicurezza ed istruzioni per l'uso:*

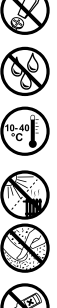

Le eventuali operazioni sul presente prodotto possono essere eseguite solamente da personale qualificato. *Il prodotto non deve essere aperto né modificato. I componenti non possono essere riparati da parte dell'utente.*

e *Non esporre mai l'apparecchio a umidità, condensa e liquidi.*

figuale di Proteggere l'apparecchio da temperature particolarmente elevate o basse e dalle variazioni di temperatura.<br>
Utilizzare l'apparecchio in prossimità di fonti di calore e proteggerlo dalla luce diretta del sole.<br>
2 *Utilizzare l'apparecchio solo a una temperatura ambiente compresa tra 10º C e 40º C.*

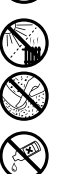

m *Non posizionare l'apparecchio in prossimità di fonti di calore e proteggerlo dalla luce diretta del sole.* 

h *Utilizzare e conservare l'apparecchio in un ambiente il più possibile libero da polveri.*

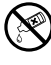

g *Per la pulizia della superficie dell'apparecchio non utilizzare mai solventi, diluenti, detergenti o altri prodotti chimici, bensì un panno morbido easciutto o un pennello morbido.*

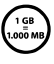

La capacità di memoria dell'hard disk esterno indicata dal sistema operativo può differire dalla capacità<br>effettiva. Come la maggioranza dei produttori di hardware, per indicare la capacità di memoria TrekStor util<br>Tuttav *effettiva. Come la maggioranza dei produttori di hardware, per indicare la capacità di memoria TrekStor utilizza i prefissi per le unità stabiliti dal Sistema internazionale di unità di misura (SI) (ad es. 1 GB = 1.000.000.000 byte).* 

Il produttore si riserva il diritto di effettuare ulteriori operazioni di miglioramento del prodotto in modo costante. Tali modifiche possono essere apportate senza fornirne una descrizione diretta all'interno delle presenti istruzioni per l'uso. Le informazioni contenute nelle presenti istruzioni per l'uso non corrispondono necessariamente allo stato della versione tecnica.

Il produttore garantisce esclusivamente l'idoneità all'uso previsto. Il produttore non è tenuto a rispondere di eventuali danni o perdite di dati, né di danni secondari da essi derivanti.

Copyright © 2012 TrekStor GmbH. Tutti i diritti riservati. Per quanto riguarda eventuali riferimenti a prodotti o aziende, si tratta di marchi di fabbrica o di nomi dei marchi dei rispettivi proprietari.

# <span id="page-18-0"></span>b**Guía Rápida**

Gracias por comprar TrekStor eBook Reader Pyrus. Confiamos que este producto le brindará mucho placer. Por favor lea con atención las siguientes instrucciones, a fin de familiarizarse con las funciones de este equipo y su uso.

Podrá encontrar información actualizada de este producto en su sitio web www.trekstor.de.

Para una información más detallada acerca de eBook Reader Pyrus y sus funciones, por favor vea el manual, que se encuentra almacenado en su Reader y puede ser visualizado a través del Menú Principal bajo el nombre "Manual"

## Artículos incluidos

- TrekStor eBook Reader Pyrus
- Cable USB 2.0 (da USB-A en Micro-USB)
- Guía Rápida

## Controles y conexiones de TrekStor eBook Reader Pyrus

- A)  $\bigodot$  Página Anterior<br>B)  $\bigodot$  Página siguient
- B)  $\bigcirc$  Página siguiente<br>C)  $\bigcirc$  Mostrar Pantalla
- $\overrightarrow{C}$   $\overrightarrow{A}$  Mostrar Pantalla Inicio
- D) **I** Mostrar Menú Principal y submenú<br>E) Tecla de Navegación
- E) Tecla de Navegación
- Tecla OK
- G)  $\Box$  Tecla retroceso
- H)  $\equiv$  Búsqueda/Ingreso de texto<br>I) Ranura tarieta microSD/microSD
- I) Ranura tarjeta microSD/microSDHC<br>J) Entrada Micro USB
- Entrada Micro USB
- K) **@Botón Encendido (Encendido/Apagado)**<br>1) Indicador I FD de estado
- L) Indicador LED de estado

## 2) Cargando TrekStor eBook Reader Pyrus

Una vez que haya conectado su TrekStor eBook Reader Pyrus con el cable micro USB (incluido) a la computadora o al toma corriente, utilizando el cargador adecuado (por ejem, cargador USB e.fx TrekStor), se cargará automáticamente. Después de 3 horas, mínimo, la batería está completamente cargada y el proceso de carga se detendrá automáticamente evitando una sobrecarga.

i *La máxima vida útil de la batería se alcanzará después de aproximadamente 10 ciclos de cargas.* 

Gracias a su inteligente manejo de Ahorro de Energía de eBook Reader Pyrus usted podrá leer por semanas con una sola carga de la batería. En "MENÚ PRINCIPAL" + "CONFIGURACIÓN" podrá ajustar la configuración de ahorro de energía de acuerdo a su comportamiento de lectura. Tenga en cuenta que esto puede afectar la duración de su batería.

## 3) Comenzando con eBook Reader Pyrus

Una vez que ha cargado por primera vez su eBook Reader Pyrus, podrá comenzar con el placer de la lectura.

## 3.1) Cómo encender el Lector de libros electrónicos

Presiona el boton de encendido @ durante 2 - 3 segundos para encender el Lector. A continuación, aparecerá la pantalla de inicio.

![](_page_18_Picture_30.jpeg)

En la pantalla de inicio, se mostrarán los últimos libros abiertos y los libros recientemente transferidos al Lector. Mediante el punto de navegación "Librería" podrás acceder a tu colección de libros electrónicos.

## 3.2) Lectura con el Lector de libros electrónicos

Si quieres empezar a leer en el momento, selecciona uno de los títulos que se muestran, usando las claves de navegación y confirma tu elección presionando el botón "OK". La selección activa se marcará mediante una linea gruesa.

Para desplazarse por las páginas, presiona el botón del símbolo  $\bigcirc$  o  $\bigcirc$ .

El botón del símbolo  $\blacksquare$  te permite ajustar el modo de visualización según tus necesidades individuales.

Hay disponibles diferentes tamaños de fuente y anchos de margen y puedes cambiar del formato panorámico al formato retrato indistintamente.

También se pueden añadir marcadores y agregar a favoritos, así como acceder al directorio de contenidos y marcadores.

La búsqueda por palabras y la posibilidad de abrir un determinado número de páginas, te ayudará a navegar por el libro.

Función autodesplazante: Esta práctica función te permitirá leer sin manos. El lector pasa las páginas del libro automáticamente tras un periodo de tiempo que se puede ajustar previamente.

## 3.3) Otros ajustes y funciones del eBook Reader Pyrus

La pantalla de inicio se abre usando el botón del símbolo  $\bullet$  y mediante el botón  $\bullet$ accede al menú principal. Aquí tendrás la oportunidad de realizar otros ajustes y acceder a otras funciones.

![](_page_19_Picture_10.jpeg)

Permite ordenar por título o autor. Aquí encontrarás un conjunto de marcadores y podrás verlos o eliminarlos

![](_page_19_Picture_12.jpeg)

Aquí hay una colección de libros electrónicos ordenada por título.

Descubre cómo y dónde conseguir nuevos libros electrónicos.

心 Busca libros electrónicos en tu librería por título, por autor o por nombre de archivo.

![](_page_19_Picture_16.jpeg)

El explorador muestra todos los archivos que hay almacenados en el Lector de Libros Electrónicos o en la tarjeta de memoria insertada, en una estructura de carpetas.

![](_page_19_Picture_18.jpeg)

 $\exists$ > Con el visor de imágenes, se podrán todas las imágenes almacenadas en el Lector o en la tarjeta de memoria.

Aquí podrás realizar otros ajustes a tu Lector de Libros Electrónicos:

- Page refresh rate
- Power settings
- Fecha & Hora
- Idioma
- Formato (Al formatear se borrarán TODOS los datos del disco extraíble.)
- Restablecer valores de fábrica
- Información del dispositivo
- DRM Authorization Information

![](_page_19_Picture_29.jpeg)

El manual completo del Lector de Libros Electrónicos se puede solicitar aquí.

![](_page_19_Picture_31.jpeg)

**ES 20**

## 3.4) Transferir mi libro a eBook Reader Pyrus

Para poder transferir tus libros a eBook Reader Pyrus, debes realizar las siguientes operaciones:

### **Conectar el lector a un ordenador**

Conectar eBook Reader Pyrus a tu ordenador utilizando el micro cable USB provisto. El Lector de Libros Electrónicos aparece como un disco removible o como una unidad denominada "TrekStor".

i *La tarjeta lectora microSD/microSDHC del Lector de Libros Electrónicos es reconocida y se muestra como un segundo "Dispositivo con Almacenamiento Removible" o una "Unidad" denominada "TrekStor". Solo se puede acceder si la tarjeta de memoria se inserta en la ranura de la tarjeta.* 

### **Intercambiar datos con el Lector de Libros electrónicos**

i *El eBook Reader Pyrus muestra los Libros Electrónicos en los formatos ePUB, PDF, FB2, RTF, TXT, HTML y PDB.* 

### **Libros Electrónicos sin protección**

Los Libros Electrónicos sin protección de copia se pueden almacenar simplemente a través de la función arrastrar y dejar (o copiar y pegar) en el directorio raíz del Lector de Libros Electrónicos.

### **Contenido de Adobe® DRM (copia protegida en formato PDFs y ePUBs)**

Varios libros en formatos ePUB o PDF están protegidos por Adobe® Adept DRM contra las copias no autorizadas. Para poder ver estos Libros Electrónicos en tu Lector de Libros Electrónicos y en tu ordenador debes transferirlos con el software Adobe® Digital Editions de tu dispositivo.

- 1) Crear, si no existe todavía, en www.adobe.es, tu propio ID de Adobe® haciendo clic en "Registrar" en el extremo derecho de la página y seguir las instrucciones en la página.
- 2) Instalar el software Adobe® Digital Editions en tu ordenador e iniciar sesión utilizando tu ID de Adobe®. Podrás conseguir el software gratuito en http://www.adobe.com/es/products/digitaleditions/
- 3) Una vez que el software se haya instalado satisfactoriamente, podrás descargar Libros Electrónicos protegidos por Adobe® DRM.

**Ejemplo:** Si has comprado un libro electrónico con protección DRM en Internet y deseas descargarlo ahora, al iniciar la descarga se abrirá el siguiente cuadro de diálogo:

![](_page_20_Picture_16.jpeg)

Seleccionar la opción "ABRIR con (ADOBE DIGITAL EDITIONS)" y confirmar con OK.

Adobe® Digital Editions se abre y se inicia la descarga de tu Libro Electrónico que luego se guarda en la carpeta "Mis Ediciones Digitales" (Windows® 7: Bibliotecas + Documentos / Windows® XP: Mis Documentos).

Ahora puedes copiar tu Libro Electrónico en tu dispositivo a través de la función arrastrar y dejar. Solo debes hacer clic en el Libro Electrónico y arrastrar mientras mantienes presionado el botón del mouse en tu Lector ("TrekStor").

![](_page_21_Picture_1.jpeg)

Luego de una transferencia exitosa podrás ver el Libro Electrónico en tu Lector.

## **Cerrar sesión y desconectar el Lector de Libros Electrónicos del ordenador**

i *Por favor, sigue el proceso de cierre de sesión recomendado para evitar daños o pérdidas de datos.*

### **Windows® 7/Vista™/XP**

En la parte inferior derecha de la barra de tareas, haz clic con el botón izquierdo del ratón en el icono "Quitar hardware con seguridad". En el menú desplegable que aparece, selecciona con el botón izquierdo "Extracción seguro de dispositivo de almacenamiento masivo - Unidad" y desconecta el Lector de Libros Electrónicos del ordenador.

### **Mac® OS X a partir de 10.4**

Por favor, elimina el controlador "TrekStor" desde el "Escritorio" haciendo clic en el icono del controlador y arrastrándolo a la papelera. Ahora ya podrás desconectar el Lector de Libros Electrónicos de tu ordenador.

## 3.5) Cómo desconectar el Lector de Libros Electrónicos

Para desconectar tu Lector de Libros Electrónicos, mantén pulsado el botón de encendido durante (@ botón) unos 2 - 3 segundos.

### **Reinicio**

i *Si presiona el botón* ä *durante 8 segundos aproximadamente, se reiniciará el dispositivo.*

**ES 22**

### *Indicaciones de uso y de seguridad:*

![](_page_22_Picture_1.jpeg)

d *Sólo personas cualificadas pueden realizar trabajos técnicos con el producto. El producto no debe de estar abierto ni se deben realizar modificaciones en él. El usuario no puede realizar el mantenimiento de los componentes.* 

![](_page_22_Figure_4.jpeg)

No exponga el aparato a la humedad, agua de condensación ni lo moje.<br>
Proteja el aparato de temperaturas extremas y cambios bruscos de temperaturas de ambiente de entre 10°C y 40°C.<br>
No aproxime el aparato a fuentes de cal j *Proteja el aparato de temperaturas extremas y cambios bruscos de temperatura. Utilícelo únicamente en un intervalo de temperaturas de ambiente de entre 10ºC y 40ºC.*

m *No aproxime el aparato a fuentes de calor y protéjalo de la luz solar directa.*

h *Utilice y guarde el aparato en un ambiente lo más libre de polvo posible.*

![](_page_22_Picture_8.jpeg)

g *Nunca limpie la superficie del aparato con disolventes, diluyentes, detergentes u otros productos químicos. Utilice en su lugar un paño suave y seco o un pincel suave.*

![](_page_22_Picture_10.jpeg)

*La capacidad de almacenamiento del aparato que indica su sistema operativo puede diferir de la capacidad real. Para indicar la capacidad de almacenamiento, TrekStor utiliza, como la mayoría de los fabricantes de hardware, los prefijos del Sistema Internacional de Unidades (SI) (p. ej. 1 GB = 1.000.000.000 bytes). Sin embargo, muchos sistemas operativos no se atienen a esta regla y muestran una capacidad de almacenamiento inferior, ya que realizan el cálculo en base a 1 GB = 230 bytes = 1.073.741.824 bytes. .* 

El fabricante reserva el derecho de continuar desarrollando el producto. Los consecutivos cambios en el producto pueden realizarse sin que aparezcan descritos directamente en este manual. Por lo tanto, la información contenida en el presente manual de usuario puede no coincidir con el estado técnico de la última versión..

El fabricante garantiza el producto únicamente para el uso previsto. Asimismo, el fabricante no se responsabiliza de daños o pérdidas de datos, ni de daños resultantes de estos.

Copyright © 2012 TrekStor GmbH. Todos los derechos reservados. Los nombres de otros productos y empresas aquí citados son probablemente productos y marcas registradas de sus respectivos propietarios.

## <span id="page-23-0"></span>b **Snabbguide**

Tack för att du köpt TrekStor eBook Reader Pyrus. Vi tror att du kommer att ha stor glädje av produkten. Läs denna instruktion noga för att bekanta dig med produktens funktioner och användning.

Den senaste produktinformationen finns på TrekStors webbplats: www.trekstor.de.

Läs i manualen för mer detaljerad information om eBook Reader Pyrus och dess funktioner. Manualen finns på enhetens huvudmeny under rubriken "Manual".

### leveransen ingår

- TrekStor eBook Reader Pyrus
- USB 2.0-kabel (USB-A på micro-USB)
- **Snelgids**

### Reglage och anslutningar på TrekStor eBook Reader Pyrus

- A) ( Bläddra bakåt
- $B$ )  $\Box$  Bläddra framåt
- C)  $\bigcirc$  Visa hemskärm
- D)  $\Box$  Visa huvud- och undermeny<br>E) Navigationsknapp
- E) Navigationsknapp
- F) OK-knapp<br>G) **S**a Tillbak
- G) 2 Tillbakaknapp
- H)  $\Box$  Sök/Mata in text
- I) microSD-/microSDHC-kortplats<br>I) Micro-USB-anslutning
- Micro-USB-anslutning K) ® Av/på-knapp
- L) Statuslampa
- 

## 2) Att ladda TrekStor eBook Reader Pyrus

När du har anslutit din TrekStor eBook Reader Pyrus med den medföljande micro-usb-kabeln till en dator eller till väggen med en lämplig strömförsörjning (till exempel TrekStor usb-laddare) så laddas enheten automatiskt. Efter minst 3 timmar är batteriet fullt laddat och laddningen avbryts automatiskt för att undvika överladdning.

![](_page_23_Picture_23.jpeg)

i *Batteriet når maximal hållbarhet för batteritid efter ungefär 10 uppladdningscykler.*

Tack vare den intelligenta strömsparfunktionen på eBook Reader Pyrus kommer du att kunna läsa i veckor på en enda laddning. Under "Huvupmeny" + "Settings" kan du göra ytterligare inställningar för strömbesparing som passar dina läsvanor. Notera att detta kan påverka batteritiden. Kun je de energiespaarinstellingen aanpassen aan je persoonlijke leesgedrag. Let er wel op dat dit invloed kan hebben op de levensduur van de batterij.

## 3) Kom igång med eBook Reader Pyrus

Efter att du har laddat eBook Reader Pyrus första gången kan du njuta av din läsning.

## 3.1) Att slå på eboksläsaren

Tryck ned ä-knappen i 2-3 sekunder för att slå på läsaren. Sedan visas hemskärmen.

**i** *Första gången du startar läsaren behöver du välja språk och ställa in tid och datum.* 

På hemskärmen visas de senast öppnade böckerna och de som senast lagts till. Du kan också nå din boksamling genom att gå till "Bibliotek".

## 3.2) Läsa med eBook Reader

Om du vill börja läsa direkt så välj en av de titlar som visas med hjälp av navigationsknapparna och bekräfta ditt val genom att trycka på OK. Vilken titel som är markerad visas med en tjock linje.

För att bläddra enstaka sidor fråmåt eller bakåt tryck på knappen  $\Box$  eller  $\Box$ .

Knappen  $\sqrt{ }$  låter dig ändra hur boken visas för att passa dina behov.

Det finns olika storlekar på typsnitt och marginaler och du kan växla mellan liggande eller stående format.

Du kan också göra bokmärken och favoriter, samt nå innehållsförteckningen och bokmärken.

Ordsökning och möjligheten att gå till ett visst sidnummer hjälper dig att hitta rätt i boken.

Auto-flip: Denna praktiska funktion låter dig läsa utan att använda händerna. Läsaren bläddrar bokens sidor automatiskt efter en viss tid som du ställt in tidigare.

## 3.3) Andra inställningar och funktionerpå eBook Reader Pyrus

Gå till hemskärmen genom att använda knappen  $\bigcirc$  och tryck på knappen  $\bigcirc$  för att nå huvudmenyn. Där kan du ändra ytterligare inställningar och nå andra funktioner.

![](_page_24_Picture_10.jpeg)

Sorterade efter titel eller författare, här hittar du dina bokmärken och kan titta på dem eller radera dem.

![](_page_24_Picture_12.jpeg)

Här hittar du din e-bokssamling sorterade efter titel.

![](_page_24_Picture_14.jpeg)

Sök efter eböcker i ditt bibliotek på titel, författare eller filnam.

![](_page_24_Picture_16.jpeg)

Filutforskaren visar alla filer som finns sparade på läsaren eller på ett isatt minneskort i ett filträd.

![](_page_24_Picture_18.jpeg)

 $\Box$ > Med bildvisaren visas alla bilder på läsaren eller på ett isatt minneskort.

Här kan du göra ytterligare inställningar på din eboksläsare:

- Page refresh rate
- Power settings
- Tid och datum
- Språk
- Format (Vid formateringen raderas ALLA data på datamediet.)
- Återställ till fabriksinställning
- Information om enheten
- DRM Authorization Information

Den detaljerade manualen för denna eboksläsare kan öppnas här.

![](_page_24_Picture_30.jpeg)

Lämna huvudmenyn.

## 3.4) Överföra min bok till eBook Reader Pyrus

Gör enligt följande för att överföra dina egna böcker till eBook Reader Pyrus:

### **Att ansluta läsaren till en dator**

Anslut eBook Reader Pyrus till din dator med den medföljande micro-usb-kabeln. Eboksläsaren visas som en flyttbar disk eller enhet med namnet "TrekStor".

![](_page_25_Picture_4.jpeg)

i *Eboksläsarens kortläsare för microSD/microSDHC hittas också och visas som en annan "Enhet med flyttbar lagringsmedia" eller "Enhet" med namnet "TrekStor". Den kan endast nås om ett kort sitter i kortläsaren.*

### **Dataöverföring med eboksläsaren**

**i** eBook Reader Pyrus kan visa böcker i formaten ePUB, PDF, FB2, RTF, TXT, HTML och PDB.

### **E-böcker utan kopieringsskydd**

E-böcker utan kopieringsskydd kan enkelt sparas ned genom dra-och-släpp (eller kopiera och klistra in) i rotmappen på eboksläsaren.

### **Adobe® DRM-innehåll (kopieringsskyddade PDF och ePUB)**

Många e-böcker i ePUB- eller PDF-format är skyddade av Adobe® Adept DRM mot otillåten duplicering. För att kunna använda dessa böcker på din eboksläsare måste du överföra dem med programmet Adobe® Digital Editions.

- 1) Börja med att skapa om du inte redan har det ett eget Adobe® ID genom att gå till www.adobe.se och klicka "Register" överst till höger och därefter följa instruktionerna på den sidan.
- 2) Installera nu programmet Adobe® Digital Editions på din dator och logga in med ditt Adobe® ID. Programmet är gratis och kan hämtas från http://www.adobe.com/se/products/digitaleditions/
- 3) När programmet har installerats så kommer du att kunna ladda ned Adobe® DRM-skyddade böcker.

**Exempel:** Du har köpt en e-bok med DRM-skydd på internet och vill ladda hem den. När du påbörjar nedladdningen visas förljande dialogruta:

![](_page_25_Picture_16.jpeg)

Välj "Öppna med (Adobe Digital Editions)" och bekräfta med OK. Nu kommer Adobe® Digital Editions att öppnas och din e-bok laddas ned och sparas i mappen "My Digital Editions" (Windows® 7: Libraries + Documents / Windows® XP: My Documents).

Du kan nu kopiera e-boken genom att dra-och-släppa till din enhet. Klicka bara på e-boken och dra den, medan du håller ned musknappen, till din läsare ("TrekStor").

![](_page_26_Picture_1.jpeg)

eller

![](_page_26_Picture_117.jpeg)

Efter en lyckad överföring kan e-boken visas på din läsare.

### **Logga ut och ta loss eboksläsaren från datorn**

i *Följ den rekommenderade proceduren för att mata ut för att undvika skador på enheten eller dataförluster!*

### **Windows® 7/Vista™/XP**

I aktivitetsfältet längst ned till höger: vänsterklicka på ikonen för "Säker borttagning av maskinvara". Välj sedan"Säker borttagning av masslagringsenhet" i popup-menyn som visas till vänster och koppla därefter bort eboksläsaren från datorn.

### **Mac® OS X fr.o.m. 10.4**

Ta bort disken "TREKSTOR" från "SKRIVBORDET" genom att klicka på diskikonen och dra den till papperskorgen. Du kan därefter koppla bort eboksläsaren från din dator.

### 3.5) Stänga av eboksläsaren

För att stänga av eboksläsaren håller du ned @ av/på-knapp i 2-3 sekunder.

### **Återställ**

![](_page_26_Picture_14.jpeg)

i *Om du trycker på* ä*-knappen under ca. 8 sekunder kommer en återställning av enheten att utföras.*

### *Säkerhets- och användningsföreskrifter:*

![](_page_27_Picture_1.jpeg)

d *Tekniskt arbete på produkten får bara utföras av personer med erforderlig utbildning. Det är inte tillåtet att öppna produkten eller göra ändringar på den. Produkten innehåller inga komponenter som användaren kan underhålla.*

Skydda apparaten mot alltför höga eller låga temperaturer och temperaturvariationer. Använd den bara om

![](_page_27_Picture_3.jpeg)

*omvigningstemperaturen ligger mellan 10º C och 40º C.*

![](_page_27_Picture_7.jpeg)

m *Ställ inte upp apparaten nära en värmekälla och skydda den mot direkt solsken.*

h *Se noga till att omgivningen där du använder och förvarar apparaten är så dammfri som möjligt.*

![](_page_27_Picture_10.jpeg)

Utsätt aldrig produkten för fukt, kondens eller väta.<br>
Skydda apparaten mot alltför höga eller låga temp<br>
omvigningstemperaturen ligger mellan 10°C och<br>
Ställ inte upp apparaten nära en värmekälla och sk<br>
Se noga till att g *Rengör aldrig apparatens yta med lösningsmedel, förtunningsmedel, rengöringsmedel eller andra kemikalier. Använd istället en mjuk och torr trasa eller en mjuk borste.*

![](_page_27_Picture_12.jpeg)

*Den lagringskapacitet hos den externa hårddisken som operativsystemet anger kan avvika från den verkliga*  kapaciteten. TrekStor använder i likhet med de flesta hårdvarutillverkare enhetsprefixen i det internationella<br>enhetssystemet (SI) vid uppgifter om lagringskapacitet (t.ex. 1 GB = 1 000 000 000 byte). Många operativsystem *tillämpar dock inte denna metod utan anger en lägre lagringskapacitet, eftersom de vid sina beräkningar utgår från att 1 GB = 230 byte = 1 073 741 824 byte.*

Tillverkaren förbehåller sig rätt till kontinuerlig vidareutveckling av produkten. Ändringar kan företas utan att de beskrivs direkt i denna bruksanvisning.Upplysningarna i bruksanvisningen överensstämmer därför inte nödvändigtvis med det verkliga tekniska utförandet.

Tillverkaren garanterar enbart att produkten är lämplig för dess avsedda ändamål. Tillverkaren ansvarar inte heller för skada på eller förlust av data eller för därav orsakade följdskador.

Copyright © 2012 TrekStor GmbH. Alla rättigheter förbehållna. Om andra produkt- eller företagsbeteckningar nämns kan de eventuellt avse varubeteckningar eller märkesnamn som tillhör respektive innehavare.

## <span id="page-28-0"></span>b **Guide rapide**

Merci d'avoir acheté le TrekStor eBook Reader Pyrus. Nous sommes sûrs que ce produit sera la source de beaucoup de plaisir. Veuillez lire attentivement les instructions suivantes de façon à vous familiariser avec les fonctions de ce produit et son utilisation.

Les informations sur le produit actuel peuvent être consultées sur le site Web de TrekStor, www.trekstor.de.

Pour des informations plus détaillées concernant le eBook Reader Pyrus et ses fonctions, veuillez consulter le manuel qui se trouve dans votre Lecteur et peut être affiché via le menu principal sous la languette « Manuel ».

### Livraison

- TrekStor eBook Reader Pyrus
- Câble USB 2.0 (USB-A sur Micro-USB)
- Guide rapide

## Commandes et connexions du TrekStor eBook Reader Pyrus

- A) **d** Feuilleter vers l'arrière<br>B) **D** Feuilleter vers l'avant
- B)  $\bigodot$  Feuilleter vers l'avant<br>C)  $\bigodot$  Affichage de l'écran d
- C)  $\bigcirc$  Affichage de l'écran d'accueil<br>D)  $\bigcirc$  Affichage du menu principal
- D)  $\Box$  Affichage du menu principal et des sous-menus<br>F) Bouton de navigation
- $\overrightarrow{E}$  Bouton de navigation<br>  $\overrightarrow{E}$  Bouton OK
- **Bouton OK**
- G) **D** Bouton Retour<br>H)  $\Box$  Fntrée Recherd
- **ED** Entrée Rechercher/Texte
- I) Fente pour carte microSD/microSDHC
- J) Connecteur micro USB<br>K) ® Bouton interrupteur
- K) **@ Bouton interrupteur (Actif/Inactif)**<br>L) Statut LED
- Statut LED

## 2) Charger le TrekStor eBook Reader Pyrus

Une fois que vous avez connecté votre TrekStor eBook Reader Pyrus via le câble micro USB vers un ordinateur ou vers une prise utilisant une arrivée de courant adéquate (par exemple le Chargeur-USB TrekStor e.fx), il est automatiquement rechargé. Après 3 heures minimum, la batterie est complètement rechargée et le processus de rechargement sera arrêté automatiquement pour empêcher une surcharge.

i *La durée maximale de la batterie est atteinte après environ 10 cycles de recharge de la batterie.*

Grâce à la gestion intelligente d'économie de la batterie du eBook Reader Pyrus vous pourrez lire durant des semaines avec seulement une recharge de la batterie. Sous la languette « Menu principal » + « Paramètres » vous pouvez aussi régler les paramètres d'économie d'énergie en fonction de vos propres habitudes de lecture. Veuillez noter que ceci peut affecter la durée de vie de la batterie.

## Débuter avec le eBook Reader Pyrus

Après avoir chargé le eBook Reader Pyrus pour la première fois, les plaisirs de la lecture peuvent commencer.

## 3.1) Allumer le Lecteur eBook:

Presser le bouton d'allumage ® durant 2 à 3 secondes pour allumer le Lecteur. L'écran d'accueil apparaîtra ensuite.

i *Lors de la première mise en route, veuillez tout d'abord choisir votre langue et régler la date et l'heure.*

Les derniers livres consultés, et les livres récemment transférés vers le Lecteur sont affichés sur l'écran d'accueil. Vous pouvez aussi accéder à votre collection de eBook via le point de navigation « Bibliothèque ».

## 3.2) Lisant avec le lecteur eBook

Si vous voulez commencer à lire immédiatement, sélectionnez l'un des titres affichés en utilisant les touches de navigation et confirmez votre choix avec le bouton OK. La sélection active est caractérisée individuellement par un trait épais.

Pour feuilleter les pages en avant ou en arrière, pressez les boutons  $\Box$  ou  $\Box$ .

Le bouton  $\Box$  vous permet de régler l'affichage du livre en fonction de vos besoins personnels.

Des tailles différentes de police et de marges sont disponibles et vous pouvez alterner entre les formats portrait et paysage.

Vous pouvez aussi marquer vos préférés ainsi qu'accéder le répertoire du contenu et mettre en place vos signets.

La recherche de mots et la possibilité de trouver un certain nombre de pages vous aide à naviguer au sein du livre.

Feuilletage automatique : cette fonction pratique vous permet de lire sans les mains. Le lecteur tourne automatiquement les pages de votre livre après une certaine durée de temps que vous avez établi à l'avance.

## 3.3) Autres paramètres et fonctions du eBook Reader Pyrus

Appelez l'écran d'accueil en utilisant le bouton  $\bullet$  et pressez le bouton  $\circ$ ) pour accéder au menu principal. Ici, vous avez l'occasion de régler d'autres paramètres et d'accéder à d'autres fonctions.

![](_page_29_Picture_11.jpeg)

Vous trouvez ici vos Signets, classés par titre ou par auteur, et vous pouvez les voir ou les effacer.

![](_page_29_Picture_13.jpeg)

Vous trouverez ici votre collection ebook répertoriée par titre.

![](_page_29_Picture_15.jpeg)

Recherchez des eBook dans votre bibliothèque, par titre, auteur ou nom de fichier.

![](_page_29_Picture_17.jpeg)

L'explorateur affiche tous les fichiers qui sont conservés sur le Lecteur de eBook ou sur la carte mémoire insérée, sous forme de structure de dossiers.

![](_page_29_Picture_19.jpeg)

Avec le lecteur d'images, toutes les images qui sont conervées sur le Lecteur ou sur la carte mémoire insérée sont affichées.

Vous pouvez ici effectuer d'autres réglages à votre Lecteur de eBook

- Taux de rafraîchissement de la Page
- Paramétrages de la batterie
- Heure & Date
- Langue
- Formatage (Lors de la procédure de formatage, TOUTES les données enregistrées sur le support de données sont effacées.)
- Réinitialisation des paramètres usine
- Informations sur l'appareil
- DRM Authorization Information

Le manuel détaillé de ce Lecteur de eBook peut être demandé ici.

![](_page_29_Picture_31.jpeg)

## 3.4) Transférer mon livre dans le eBook Reader Pyrus

Afin de transférer vos propres ouvrages dans le eBook Reader Pyrus, veuillez procéder ainsi :

### **Connecter le Lecteur à un ordinateur**

Connecter le eBook Reader Pyrus à votre ordinateur en utilisant le câble micro USB inclus. Le Lecteur de eBook est affiché en tant que disque ou lecteur amovible nommé « TREKSTOR ».

i *Le lecteur de cartes microSD/microSDHC du Lecteur de eBook est reconnu et affiché en tant que deuxième « Appareil avec mémoire amovible » ou « Disque » appelé « TrekStor ». L'accès n'est possible que si une carte mémoire est insérée dans la fente prévue pour les cartes.*

### **Échange de données avec le Lecteur de eBook**

i *Le eBook Reader Pyrus affiche les eBook aux formats ePUB, PDF, FB2, RTF, TXT, HTML et PDB.* 

### **Les eBook sans protection contre la copie**

Les eBook sans protection contre la copie peuvent être simplement conservés avec un glisser-déplacer (ou copier-coller) dans le répertoire racine du Lecteur de eBook.

### **Contenus soumis à la gestion numérique des droits Adobe® (fichiers PDF et ePUB protégés contre la copie)**

De nombreux eBook aux formats ePUB ou PDF son protégés contre la duplication non autorisée par la gestion des droits numériques Adobe® Adept. Pour lire ces eBook sur votre Lecteur de eBook et sur votre ordinateur, vous devez les transférer avec le logiciel Adobe® Digital Editions sur votre appareil:

- 1) ECommencez par créer si cela n'est déjà fait votre propre identification Adobe® sur www.adobe.fr en cliquant sur « Se connecter » en haut à droite de la page et en suivant les instructions figurant sur celle-ci.
- 2) Installez à présent le logiciel Adobe® Digital Editions sur votre ordinateur et connectez-vous en utilisant votre Identification Adobe®. Vous pouvez trouver ce logiciel gratuit à l'adresse http://www.adobe.com/fr/products/digitaleditions/
- 3) Une fois que l'installation du logiciel a été réalisée avec succès, vous pouvez télécharger des eBook protégés par la gestion des droits numériques Adobe®.

**Exemple:** vous avez acheté un eBook protégé par la gestion des droits numériques sur l'Internet et vous voulez à présent le télécharger. Lorsque vous démarrez le téléchargement, la boîte de dialogues suivante s'ouvre :

![](_page_30_Picture_16.jpeg)

Sélectionnez l'option « Ouvrir avec (Adobe Digital Editions) » et confirmez en pressant OK. Adobe® Digital Editions s'ouvre à présent et votre eBook est téléchargé et conservé dans le dossier « Mes éditions numériques » (Windows® 7: BIBLIOTHÈQUES → Documents / Windows® XP: Mes Documents).

Vous pouvez à présent copier le eBook en faisant un glisser-déplacer vers votre appareil. Cliquez simplement sur le eBook et déplacez le en maintenant le bouton de souris sur votre Lecteur (« TrekStor »).

![](_page_31_Picture_1.jpeg)

ou

![](_page_31_Picture_3.jpeg)

Après un transfert réussi, le eBook peut être affiché sur votre Lecteur.

### **Quitter et déconnecter le Lecteur de eBook de l'ordinateur**

i *Veuillez suivre la procédure recommandée pour quitter, afin d'éviter de causer des dégâts à l'appareil ou une perte de données !*

### **Windows® 7/Vista™/XP**

En bas à droite de la barre des tâches, cliquez à gauche sur l'icône « Déconnecter <sup>l</sup>'appareil en toute sécurité ». Dans le menu qui apparaît, cliquez à gauche sur « Déconnecter le disque/mémoire de masse en toute sécurité » et déconnectez votre Lecteur de eBook de l'ordinateur.

### **Mac® OS X version 10.4 et supérieures**

Veuillez enlever le disque « TrekStor » du « Bureau » en cliquant sur l'icône du disque et en l'emmenant sur l'icône de la poubelle. Vous pouvez à présent déconnecter le lecteur de eBook de votre ordinateur.

## 3.5) Arrêter le Lecteur de eBook

Pour arrêter le Lecteur de eBook Reader, maintenez l'interrupteur pendant environ 2 à 3 secondes (ä bouton interrupteur).

### **Réinitialisation**

**FR 32**

i *En appuyant sur le bouton* ä *pendant 8 secondes environ, vous réinitialisez l'appareil.*

#### *Consignes de sécurité et remarques relatives à l'utilisation :*

![](_page_32_Picture_1.jpeg)

d *La réalisation de travaux techniques sur le produit est strictement réservée à des personnes en possession des qualifications correspondantes. Il est strictement interdit d'ouvrir le produit ou d'y apporter des modifications. Les composants ne peuvent pas être réparés par l'utilisateur.*

e *N'exposez jamais l'appareil à l'humidité, à la condensation et à la pluie.*

Frotégez l'appareil de températures extrêmement basses et élevées ainsi que des fluctuations thermiques.<br>
Exploitez l'appareil ainquement à une température ambiante dans une plage entre 10°C et 40°C.<br>
M'installez pas l'app *Exploitez l'appareil uniquement à une température ambiante dans une plage entre 10°C et 40°C.* 

m *N'installez pas l'appareil à proximité d'une source de chaleur et protégez-le du rayonnement direct du soleil.*

Lors de l'utilisation et du stockage de l'appareil, veillez à ce que l'environnement soit le moins poussiéreux possible.

![](_page_32_Figure_8.jpeg)

g *Le nettoyage de la surface de l'appareil ne doit jamais être réalisé avec des solvants, des diluants, des produits de nettoyage ou d'autres produits chimiques. Utilisez plutôt un chiffon doux et sec ou un pinceau souple.*

La capacité de mémoire de votre disque dur externe affichée par le système d'exploitation peut diverger de la *capacité réelle. Pour l'indication de la capacité de mémoire, TrekStor utilise, comme la plupart des fabricants de matériel, les préfixes déterminés par le système international d'unités (SI) pour la mention des unités (par ex. 1 Go = 1 000 000 000 Byte). De nombreux systèmes d'expoitation ne respectent cependant pas cette règle et affichent une capacité de mémoire plus faible étant donné qu'ils prennent leurs calculs pour base 1 Go = 230 Byte = 1 073 741 824 Byte.*

Le fabricant se réserve le droit de poursuivre le développement du produit en permanence. Ces modifications peuvent être mises en pratique sans description directe dans cette notice d'utilisation. Les informations contenues dans cette notice d'utilisation ne reflètent donc pas impérativement l'état d'exécution technique.

Le fabricant garantit uniquement la fonctionnalité pour la définition intrinsèque de ce produit. En outre, le fabricant n'endosse aucune responsabilité concernant les dommages ou pertes de données subis ainsi que les conséquences en résultant.

Copyright © 2012 TrekStor GmbH. Tous droits réservés. Toutes les autres désignations de produits ou de firmes citées sont dans certains cas des marques déposées ou des noms de marques du propriétaire respectif.

## <span id="page-33-0"></span>b **Короткий посібник**

Дякуємо вам за покупку TrekStor eBook Reader Pyrus.Ми впевнені, що цей продукт принесе вам багато задоволення. Будь ласка, уважно прочитайте наступні інструкції, щоб ознайомитися з його функціями та використанням.

Поточну інформацію про продукт можна знайти на веб-сайті TrekStor за адресою www.trekstor.de.

Для отримання більш докладної інформації про eBook Reader Pyrus, та його функції дивіться інструкцію, яка зберігається у вашому пристрої і може бути відображена у головному меню у розділі "ІнструкцІя".

### Об'єм постачання

- TrekStor eBook Reader Pyrus
- Кабель USB 2.0 (USB-A на Micro-USB)
- Короткий посібник

### 1) Керування та підключення TrekStor eBook Reader Pyrus

- A) **(● Переворот назад**<br>В) (▶ Переворот впере
- B) **D** Переворот вперед<br>С **®** Показати робочий
- **(\*)** Показати робочий стіл
- D)  $\equiv$  Показати головне меню і підменю<br>E) Кнопка навігації
- E) Кнопка навігації<br>E) Кнопка Гаразл
- Кнопка Гаразд
- G) 2 Кнопка Назад
- H) 0 Пошук/Додавання тексту
- I) MicroSD/MicroSDHC слот для карт пам'яті
- J) Роз'єм Micro USB
- K) @ Кнопка живлення (Вкл./Викл.)<br>Т.) Інликатор стану
- L) Індикатор стану

## 2) Зарядка TrekStor eBook Reader Pyrus

Після того як ви підключите TrekStor eBook Reader Pyrus до комп'ютера за допомогою мікро-USB кабелю або до розетки за допомогою відповідного блоку живлення (наприклад, USB-зарядка TrekStor), він автоматично заряджатиметься. Після щонайменше 3 годин батарею буде повністю заряджено і процес зарядки буде зупинено автоматично, щоб запобігти перезаряджанню.

### i *Mаксимальний час роботи батареї досягається приблизно післн 10 циклів зарядки батареї.*

Завдяки чудово розробленому керуванню по збереженню енергії у eBook Reader Pyrus, ви зможете тижнями читати лише на одній зарядці батареї. В "головне меню + "Налаштуваннях"] ви можете додатково налаштувати функцію енергозбереження під вашу особисту манеру читання. Зверніть увагу, що це може вплинути на термін служби батареї.

## 3) Початок роботи з eBook Reader Pyrus

Після того як ви зарядили eBook Reader Pyrus вперше, можете починати насолоджуватися читанням.

## 3.1) Ввімкнення пристрою eBook Reader:

Щоб увімкнути пристрій натисніть на кнопку ввімкнення ä протягом 2 - 3 секунд. Потім з'явиться робочий стіл.

![](_page_33_Picture_30.jpeg)

i *Під час першого ввімкнення пристрою оберіть мову користування та встановіть дату і час.* 

У вікні головного меню висвітлюються книги, які відкривалися при останньому ввімкненні i були нещодавно завантажені у пристрій.Ви можете отримати доступ до Вашої колекції електронних книг через пункт меню "БІБлІотека".

**UA 34**

## 3.2) Читання з електронної книжки

Якщо Ви хочете одразу розпочати читання, оберіть одну з висвітлених назв книг, використовуючи кнопки навігації. Підтвердіть свій вибір, натиснувши кнопку ОК. Обрана назва буде індивідуально виділена товстою лінією.

Щоб гортати окремі сторінки вперед чи назад, використовуйте клавіші  $\Box$  та  $\Box$ 

Кнопка  $\equiv$ ) дозволяє налаштувати відображення книги відповідно до Ваших потреб.

Ви можете обирати розмір шрифту та ширину полів, а також перемикатися між книжковою та альбомною орієнтаціями сторінки.

Доступна також можливість позначати закладки та улюблені книги. Ви можете перейти до змісту та розмістити закладку.

Функція пошуку слів та можливість задати конкретний діапазон сторінок дозволяють з легкістю переходити до потрібного місця у книзі.

Автоматичне перегортання сторінок: Ця зручна функція дозволяє Вам читати без використання рук. Пристрій перегортає сторінки автоматично через проміжок часу, попередньо встановлений Вами.

### 3.3) Інші налаштування та функції eBook Reader Pyrus

Викличте вікно головного меню, натиснувши на  $\bullet$ , і оберіть  $\bullet$ , щоб перейти до головного меню. Тут Ви можете відповідно змінювати налаштування та використовувати додаткові функції.

![](_page_34_Picture_10.jpeg)

Тут Ви зможете знайти розміщені Вами закладки (в алфавітному порядку, відповідно до назви книги чи імені автора), щоб переглянути чи видалити їх.

![](_page_34_Picture_12.jpeg)

Тут ви знайдете свою колекцію електронних книг упорядкованих за назвою.

![](_page_34_Picture_14.jpeg)

Інформація про те, як і де отримати нові електронні книги.

![](_page_34_Picture_16.jpeg)

Дозволяє здійснювати пошук електронних книг у Вашій бібліотеці за назвою книги, іменем автора чи назвою файлу.

![](_page_34_Picture_18.jpeg)

Провідник відображає усі файли, які завантажені у пристрій чи на зовнішню карту пам'яті, у папках.

![](_page_34_Picture_20.jpeg)

Програма перегляду зображень дозволяє переглядати усі зображення, які містяться у пристрої чи на зовнішній карті пам'яті.

![](_page_34_Picture_22.jpeg)

 $\bullet$  Тут Ви можете змінити за власним бажанням налаштування Вашого пристрою:

- Час перегортання сторінок
- Параметри живлення
- Час і дата
- Мова
- Форматування (Під час форматування видаляються ВСІ дані на носії даних.)
- Скинути налаштування
- Інформація про пристрій
- DRM Authorization Information

![](_page_34_Picture_32.jpeg)

Тут можна отримати докладну інструкцію з користування даним пристроєм eBook Reader.

Вихід з головного меню.

## 3.4) Передача моєї книги на eBook Reader Pyrus

Для того, щоб передати свої власні книги на eBook Reader Pyrus, будь ласка, виконуйте наступні дії:

### **Підключення пристрою до комп'ютера**

Підключіть eBook Reader Pyrus до комп'ютера за допомогою мікро-USB кабелю. Пристрій відображається як зйомний диск або диск з ім'ям "TrekStor".

i *MicroSD/MicroSDHC кард-рідер пристрою визначається і відображається у вигляді другого "Пристрою зі зйомними носіями" і "Диск" з ім'ям "TrekStor". Доступ буде можливим тільки, якщо карту пам'яті вставлено в слот для карт пам'яті.*

### **Обмін даними з пристроєм**

i *eBook Reader Pyrus відображає електронні книги у форматі ePUB, PDF, FB2, RTF, TXT, HTML і PDB.*

### **Eлектронні книги без захисту від копіювання**

Eлектронні книги без захисту від копіювання можна просто зберігати за допомогою перетягування (або скопіювати і вставити) в кореневу директорію електронної книги.

### **Контент Adobe® DRM (PDF-файли і ePUBs із захистом від копіювання)**

Багато електронних книги у форматі EPUB чи PDF захищені від несанкціонованого дублювання за допомогою Adobe® Adept DRM. Для перегляду цих електронних книг на вашому пристрої та комп'ютері, вам необхідно передати їх за допомогою програмного забезпечення Adobe® Digital Editions у вашому пристрої.

- 1) Спочатку потрібно створити якщо ще не існує ваш власний Adobe® ID на www.adobe.com натиснувши на кнопку "Реєстрація" в правому верхньому кутку сторінки і дотримуйтесь інструкцій на сторінці.
- 2) Тепер встановіть програмне забезпечення Adobe® Digital Editions на ваш комп'ютер і увійдіть в систему за допомогою Adobe® ID. Ви можете знайти безкоштовне програмне забезпечення тут http://www.adobe.com/products/digitaleditions/
- 3) Після того як програму буде успішно встановлено, ви зможете завантажувати електронні книги захищенні Adobe® DRM.

**Приклад:** Ви купили в Інтернеті електронну книгу із захистом DRM і хочете її зараз завантажити. Коли ви почнете завантаження, з'явиться наступне діалогове вікно:

![](_page_35_Picture_16.jpeg)

Виберіть опцію "ВІдкрити за допомогою (Adobe Digital Editions)" і натисніть Гаразд.

Тепер запускається Adobe® Digital Editions і ваша книга завантажується і зберігається у папці "My Digital Editions" (Windows ® 7: Бібліотеки → Документи/ Windows ® XP: Мої документи).

Тепер ви можете копіювати електронну книгу у пристрій за допомогою перетягування. Просто натисніть на книгу і перетягніть, утримуючи кнопку миші на пристрої ("TrekStor").

![](_page_36_Picture_1.jpeg)

або

![](_page_36_Picture_132.jpeg)

Після успішної передачі, книги можуть відображатися у вашому пристрої.

### **Вихід та відключення eBook Reader від комп'ютера**

i *Будь ласка, дотримуйтесь рекомендацій щодо процедури вимкнення, щоб уникнути пошкодження пристрою або втрати даних!*

### **Windows® 7/Vista™/XP**

У правому нижньому кутку на панелі задач клацніть лівою кнопкою миші по іконці "Безпечне вилучення пристрою". В контекстному меню, яке з'явиться, клацніть лівою кнопкою миші "Безпечне вилучення запам'ятовуючого пристрою - Drive" і відключіть eBook Reader від комп'ютера.

### **Mac® OS X починаючи з версії 10.4**

Будь ласка, видаліть привід "TrekStor" з робочого столу, натиснувши на значок приводу і перетягнувши його в кошик. Тепер ви можете від'єднати eBook Reader від комп'ютера.

### 3.5) Вимкнення eBook Reader

Щоб вимкнути eBook Reader, утримуйте кнопку живлення (@ кнопка) протягом 2 - 3 секунд.

### **Повернення у вихідне положення**

i *Якщо ви натискатимите на кнопку* ä *прибл. 8 секунд, ви повернете налаштування пристрою у вихідне положення.*

![](_page_36_Picture_15.jpeg)

#### *Вказівки по безпеці і використанню:*

![](_page_37_Picture_1.jpeg)

d *Технічні роботи на виробі можуть виконуватися лише силами відповідно кваліфікованого персоналу. Виріб не можна відкривати чи виконувати зміни на ньому. Користувач не може виконувати технічне обслуговування компонентів.*

e *Ніколи не допускайте, щоб на виріб діяли волога, конденсована вода і сирість.*

![](_page_37_Figure_5.jpeg)

**вела)** захищайте прилад від екстремально високих і низьких температур і коливань температури.<br>• Експлуатуйте його лише при температурі навколишнього середовища від 10°С до 40°С.<br>• Ніколи не ставте прилад поблизу джерел т *Експлуатуйте його лише при температурі навколишнього середовища від 10º C до 40º C.*

m *Ніколи не ставте прилад поблизу джерел тепла і захищайте його від прямого сонячного проміння.*

h *Прилад потрібно використовувати і зберігати по можливості на місці без пилу.*

![](_page_37_Picture_10.jpeg)

g *Чистка поверхні приладу ніколи не повинна виконуватися розчинниками, розчинниками для фарб, чистячими засобами чи іншим хімічними продуктами. Завжди користуйтесь м'якою, сухою серветкою чи м'якою кісточкою.*

![](_page_37_Picture_12.jpeg)

**UA 38**

*Ємність пам'яті зовнішнього жорсткого диску, яку показує операційна система, може відхилятися від фактичної. TrekStor використовує, як і більшість виробників апаратного забезпечення, для індикації ємності пам'яті передбачені міжнародною системою одиниць (SI) префікси для одиниць (напр., 1 ГБ = 1.000.000.000 байтів). Але багато операційних систем не дотримуються цього стандарту і вказують меншу ємність пам'яті, тому що розрахунок в них виконується на основі такої відповідності 1 ГБ = 230 байта = 1.073.741.824 байта.*

Виробник приладу залишає за собою право постійно розвивати прилад далі. Ці зміни можуть реалізовуватись без прямого опису в цьому керівництві. Тобто інформація в цьому керівництві не повинна відповідати найостаннішому стану технічної модифікації.

Виробник лише гарантує відповідність з призначенням цього продукту. Крім того, виробник не несе відповідальність за пошкодження чи втрату даних і шкоду внаслідок цього.

Copyright © 2012 TrekStor GmbH. Всі права застережені. В разі з іншими згаданими назвами виробів і фірм річ може йти про торгові марки чи назви марок відповідних власників.

# <span id="page-38-0"></span>b **Szybki przewodnik**

Dziękujemy za zakup TrekStor eBook Reader Pyrus. Jesteśmy przekonani, że produkt ten dostarczy Państwu wiele radości. Prosimy o dokładne przeczytanie niniejszej instrukcji, aby zapoznać się z funkcjami produktu i sposobem jego użycia.

Aktualne informacje o produkcie znaleźć można na stronie internetowej TrekStor, pod adresem www.trekstor.de.

Bardziej szczegółowe informacje dotyczące eBook Reader Pyrus i jego funkcji znaleźć można w podręczniku użytkownika, który zapisany został na Państwa czytniku i który można wyświetlić korzystając z polecenia "Podręcznik" w menu głównym.

### Zakres dostawy

- TrekStor eBook Reader Pyrus
- Kabel USB 2.0 (USB-A na Micro-USB)
- Szybki przewodnik

## 1) Przyciski i złącza TrekStor eBook Reader Pyrus

- A)  $\bigodot$  Poprzednia strona<br>B)  $\bigodot$  Nastepna strona
- B)  $\bigodot$  Następna strona<br>C)  $\bigodot$  Wyświetl ekran s
- C)  $\bigcirc$  Wyświetl ekran startowy<br>D)  $\bigcirc$  Wyświetl menu główne i
- D)  $\equiv$  Wyświetl menu główne i podmenu<br>E) Przycisk nawigacii
- E) Przycisk nawigacji<br>F) Przycisk OK
- Przycisk OK
- G) **(5)** Przycisk wstecz<br>H)  $\equiv$  Pole wyszukiwa
- H) = Pole wyszukiwania/tekstowe<br>
0 Gniazdo karty microSD/microSD
- I) Gniazdo karty microSD/microSDHC<br>J) Złącze micro-USB
- Złącze micro-USB
- K) **@ Przycisk wyłącznika (Wł./Wył.)**
- L) Dioda LED statusu

## Ładowanie TrekStor eBook Reader Pyrus

Po podłączeniu TrekStor eBook Reader Pyrus do portu USB komputera za pomocą dostarczonego przewodu micro-USB, lub do gniazda zasilania za pomocą odpowiedniej ładowarki (np. TrekStor USB-Charger e.fx), urządzenie ładowane jest automatycznie. Bateria jest w pełni naładowana po około 3 godzinach, a proces ładowania jest przerywany automatycznie, aby zapobiec przeładowaniu.

i *Maksymalna żywotność baterii wynosi około 10 cykli ładowania.*

Dzięki inteligentnemu systemowi oszczędności energii urządzenia eBook Reader Pyrus, jedno naładowanie baterii wystarczy na wiele tygodni lektury. Dodatkowe ustawienia oszczędności energii, odpowiadające osobistemu stylowi czytania można wprowadzić korzystając z polecenia Menu główne + "Ustawienia*"*. Należy pamiętać, że może to wpłynąć na żywotność baterii.

## 3) Rozpoczęcie korzystania z eBook Reader Pyrus

Po naładowaniu baterii eBook Reader Pyrus po raz pierwszy można się cieszyć lekturą.

## 3.1) Włączanie urządzenia eBook Reader:

Przyciśnij przycisk zasilania @ przez 2- 3 sekund, aby włączyć urządzenie eBook Reader. Następnie pojawi się strona główna.

i *Przy pierwszym uruchomieniu urządzenia należy wybrać język oraz ustawić datę i godzinę.*

Na ekranie głównym wyświetlane są ostatnio wczytywane książki i książki ostatnio przeniesione do czytnika. Dostęp do kolekcji książek uzyskuje się za pośrednictwem punktu nawigacji "BIBLIOTEKA".

## 3.2) Czytanie z czytnikiem eBook'ów

Jeżeli chcesz natychmiast rozpocząć czytanie, wybierz jeden z wyświetlanych tytułów, korzystając z klawiszy nawigacji i potwierdź swój wybór za pomocą przycisku OK. Aktualnie wybrana pozycja zaznaczona jest grubą ramką.

Aby przewracać pojedyncze kartki w przód lub w tył, naciśnij przycisk  $\Box$  lub  $\Box$ .

Przycisk  $\sqrt{2}$  umożliwia dostosowanie wyświetlania książki do indywidualnych potrzeb.

Dostępnych jest kilka wielkości czcionek i szerokości marginesu, a także można wybrać układ pionowy i poziomy.

Można także wstawiać zakładki i oznaczać pozycje, jako ulubione oraz wstawiać zakładki w katalogu treści.

Wyszukiwanie słów oraz możliwość wczytania ustalonej liczby stron pomagają w nawigacji po książce.

Automatyczne przewracanie stron: Ta pomocna funkcja umożliwia czytanie bez konieczności zajmowania rąk. Czytnik automatycznie przewraca strony książki po upływie wcześniej ustalonego czasu.

## 3.3) Inne ustawienia i funkcje urządzenia eBook Reader Pyrus

Ekran główny wyświetla się po naciśnięciu przycisku  $\bigcirc$ a naciśnięcie przycisku, i oберіть  $\bigcirc$ otwiera menu. Stąd można wprowadzić kolejne ustawienia i uzyskać dostęp do innych funkcji.

Tutaj znajduje się Twój zbiór zakładek, posortowany według tytułów lub autorów, które można przeglądać lub usuwać.

![](_page_39_Picture_12.jpeg)

Zobacz, w jaki sposób i skąd możesz pobrać nowe książki.

Wyszukuj książki w swojej bibliotece według tytułu, autora lub nazwy pliku.

Eksplorator wyświetla wszystkie pliki przechowywane na urządzeniu eBook Reader lub na zainstalowanej karcie pamięci, w formie drzewa folderów.

Przeglądarka obrazów pozwala na wyświetlanie na ekranie czytnika wszystkich obrazów zapisanych w pamięci czytnika lub na zainstalowanej karcie pamięci.

Tutaj można ustawić pozostałe parametry urządzenia eBook Reader:

- Szybkość odświeżania strony
- Ustawienia zasilania
- Godzina i data
- Język
- Formatowanie (Podczas formatowania zostają usunięte z nośnika WSZYSTKIE dane.)
- Powrót do ustawień fabrycznych
- Informacja o urządzeniu
- DRM Authorization Information

![](_page_39_Picture_26.jpeg)

Wyświetla szczegółowy podręcznik użytkownika tego urządzenia eBook Reader.

![](_page_39_Picture_28.jpeg)

**PL 40**

## 3.4) Przenoszenie książki na eBook Reader Pyrus

Aby przenieść swoje książki na eBook Reader Pyrus, należy wykonać następujące czynności:

### **Podłączenie czytnika do komputera**

Podłącz eBook Reader Pyrus do swojego komputera za pomocą dostarczonego przewodu micro-USB. Urządzenie eBook Reader wyświetlone zostanie jako dysk wymienny lub napęd o nazwie "TREKSTOR".

i *Czytnik kart microSD/microSDHC urządzenia eBook Reader jest rozpoznawany i wyświetlany jako druga "Pamięć masowa" lub "Napęd" o nazwie "TrekStor". Dostęp możliwy jest tylko wtedy, kiedy karta pamięci zostanie umieszczona w gnieździe.*

### **Wymiana danych z urządzeniem eBook Reader**

i *Urządzenie eBook Reader Pyrus wyświetla książki elektroniczne zapisane w formatach ePUB, PDF, FB2, RTF, TXT, HTML oraz PDB.*

### **Książki elektroniczne bez zabezpieczenia przed kopiowaniem**

Książki elektroniczne bez zabezpieczenia przed kopiowaniem wystarczy przeciągnąć i upuścić (lub skopiować

i wkleić) do katalogu głównego urządzenia eBook Reader.

### **Treści Adobe® DRM (zabezpieczone przed kopiowaniem pliki PDF lub ePUB)**

Wiele książek elektronicznych w formacie Pub lub PDF chronionych jest przez Adobe® Adept DRM przed nieupoważnionym kopiowaniem. Aby móc czytać te książki na swoim urządzeniu eBook Reader i na swoim komputerze, należy przenieść je na urządzenie za pomocą programu Adobe® Digital Editions.

- 1) Najpierw jeżeli nie zostało to jeszcze zrobione należy utworzyć swój własny identyfikator Adobe® ID, wchodząc na stronę www.adobe.pl i klikając na "ZALOGUJ się" w prawym górnym rogu i postępując według instrukcji na następnej stronie.
- 2) Teraz należy zainstalować oprogramowanie Adobe® Digital Editions na swoim komputerze i zalogować się korzystając ze swojego identyfikatora Adobe® ID. Oprogramowanie, które jest darmowe, znajduje się pod adresem http://www.adobe.com/products/digitaleditions (w języku angielskim)
- 3) Po pomyślnym zainstalowaniu oprogramowania bez przeszkód będzie można pobierać książki elektroniczne zabezpieczone przez Adobe® DRM.

**Przykład:** Po zakupieniu w Internecie książki elektronicznej z zabezpieczeniem DRM chcesz ją pobrać do urządzenia. Kiedy rozpoczniesz pobieranie, wyświetlone zostanie następujące okno:

![](_page_40_Picture_189.jpeg)

Wybierz opcję "Otwórz za pomocą (Adobe Digital Editions)" i potwierdź, klikając OK. Otworzy się program Adobe® Digital Editions, a Twoja książka zostanie pobrana i zapisana w folderze "My Digital Editions" (Windows® 7: Вівцотекі→ Dokumenty / Windows® XP: Moje dokumenty).

Możesz teraz skopiować tę książkę elektroniczną, przeciągając i upuszczając ją na swoim urządzeniu. Kliknij na książce i przeciągnij ją na swoje urządzenie ("TrekStor"), trzymając wciśnięty lewy przycisk myszy.

![](_page_41_Picture_1.jpeg)

lub

![](_page_41_Picture_134.jpeg)

Po pomyślnym transferze książka zostanie wyświetlona na Twoim czytniku.

### **Wylogowanie i odłączenie czytnika od komputera**

i *Aby uniknąć uszkodzenia urządzenia lub utraty danych, postępuj zgodnie z zalecaną procedurą wylogowania!*

### **Windows® 7/Vista™/XP**

W prawym dolnym rogu paska zadań, kliknij lewym klawiszem myszki na ikonę "Bezpieczne usuwanie sprzętu". W wyskakującym okienku, które się pojawi, kliknij lewym klawiszem myszki na "Bezpiecznie usuń urządzenie pamięci masowej - Dysk" i odłącz czytnik od komputera.

### **Mac® OS X do 10.4**

Usuń dysk "TrekStor" z "Pilpitu" klikając na ikonę dysku i przenosząc ją do kosza. Możesz teraz odłączyć czytnik od komputera.

### 3.5) Wyłączanie czytnika

Aby wyłączyć czytnik, przytrzymaj wciśnięty przycisk (ä przycisk wyłącznika) zasilania przez około 2 - 3 sekundy.

### **Reset**

**i** *dłuższe wciśnięcie klawisza (dk. 8 sekund) powoduje reset.* 

**PL 42**

### *Wskazówki dotyczące bezpieczeństwa i eksploatacji:*

![](_page_42_Picture_1.jpeg)

d *Do wykonywania napraw i modyfikacji produktu uprawnione są tylko odpowiednio wykwalifikowane osoby. Produktu nie wolno otwierać ani modyfikować. Podzespoły urządzenia nie mogą być konserwowane przez użytkownika.*

j *Urządzenie należy chronić przed ekstremalnie wysokimi lub niskimi temperaturami oraz przed wahaniami temperatury. Podczas eksploatacji temperatura otoczenia musi wynosić od 10ºC do 40ºC.*

![](_page_42_Figure_6.jpeg)

m *Nie ustawiać urządzenia w pobliżu źródła ciepła i chronić je przed słońcem.*

h *Podczas eksploatacji i składowania urządzenia otoczenie powinno być możliwie wolne od kurzu.*

![](_page_42_Picture_9.jpeg)

Urządzenie należy zawsze chronić przed wilgocią, skroplinami i wodą.<br>
Urządzenie należy chronić przed ekstremalnie wysokimi lub niskimi teremperatury. Podczas eksploatacji temperatura otoczenia musi wynos<br>
Nie ustawiać urz g *Do czyszczenia powierzchni urządzenia nie należy nigdy używać rozpuszczalników, rozcieńczalników, środków czyszczących ani innych substancji chemicznych, a jedynie miękkiej, suchej ściereczki lub miękkiego pędzla.*

![](_page_42_Picture_11.jpeg)

Pojemność pamięci zewnętrznego dysku może odbiegać od jego pojemności rzeczywistej. Trekstor, podobnie<br>Jak większość producentów sprzętu, podaje ilość pamięci zgodnie ze skrótami jednostek określonymi przez<br>Międzynarodowy *nie przestrzegają jednak tych zaleceń i podają mniejszą pojemność pamięci, ponieważ zakładają w swoich obliczeniach, że 1 GB = 230 bajtów = 1 073 741 824 bajtów.*

Producent zastrzega sobie prawo do ciągłego rozwoju produktu. Zmiany te mogą być wprowadzone bez uwzględnienia ich w niniejszej instrukcjiobsługi. Informacje zawarte w instrukcji obsługi nie muszą więc oddawać stanu technicznego wersji urządzenia.

Producent gwarantuje jedynie, że produkt nadaje się do stosowania zgodnie z przeznaczeniem. Ponadto producent nie odpowiada za uszkodzenia lub utratę danych oraz za ich skutki.

Copyright © 2012 TrekStor GmbH. Wszystkie prawa zastrzeżone. Inne wymienione tu nazwy produktów i firm mogą być znakami towarowymi lub markami ich właścicieli.

## <span id="page-43-0"></span>b**Guia rápido**

Obrigado por adquirir o TrekStor eBook Reader Pyrus. Temos certeza de que este produto será a fonte de muitas alegrias. Leia as instruções a seguir com cuidado para que você possa se familiarizar com as funções e o uso deste produto.

As informações recentes do produto podem ser encontradas no site da TrekStor em www.trekstor.de.

Para obter informações detalhadas sobre o eBook Reader Pyrus e suas funções, consulte o manual armazenado no Leitor e que pode ser exibido pelo menu principal em "Manual".

### Material fornecido

- TrekStor eBook Reader Pyrus
- Cabo USB 2.0 (USB-A no Micro USB)
- Guia rápido

## Controles e conexões do TrekStor eBook Reader Pyrus

- A) **(■** Voltar página<br>B) (▶ Avancar pági
- B)  $\bigodot$  Avançar página<br>C)  $\bigodot$  Exibir tela inicia
- $\circledR$  Exibir tela inicial
- D)  $\equiv$  Exibir menu principal e submenu<br>E) Botão de navegação
- E) Botão de navegação
- Botão OK
- G)  $\Box$  Botão Retornar
- H) **im** Pesquisar/Entrada de texto<br>I) Slot de cartão microSD/microSD
- I) Slot de cartão microSD/microSDHC<br>J) Conector Micro USB
- Conector Micro USB
- K) **@ Botão de energia (Ligar/Desligar)**<br>| ) | IFD de status
- L) LED de status

## 2) Carregar o TrekStor eBook Reader Pyrus

Após conectar o TrekStor eBook Reader Pyrus por meio do cabo micro USB incluído a um computador ou uma tomada usando a fonte de alimentação adequada (ex: TrekStor USB-Charger e.fx), o carregamento ocorrerá automaticamente. Depois de pelo menos 3 horas, a bateria é carregada por completo e o processo de carregamento será parado automaticamente para evitar sobrecarga.

i *O tempo de vida máximo da bateria é atingido após cerca de 10 ciclos de carregamento de bateria.*

Devido ao gerenciamento de economia de energia inteligente do eBook Reader Pyrus, você poderá ler por semanas com a bateria carregada apenas uma vez. Em "Menu principal" + "Configurações", você ainda pode ajustar a configuração de economia de energia de acordo com seu comportamento de leitura pessoal. Observe que isto pode afetar o tempo de vida da bateria.

## Introdução ao eBook Reader Pyrus

O prazer da leitura começa depois de carregar o eBook Reader Pyrus pela primeira vez.

## 3.1) Ligar o Leitor de eBook:

Pressione o botão @ de 2 a 3 segundos para ligar o Leitor. Então, a tela inicial aparece.

i *Primeiro, escolha o idioma e defina a data e a hora durante a primeira inicialização.*

Na tela inicial são exibidos os livros chamados e transferidos recentemente para o Leitor. Você pode acessar sua coleção de eBooks pelo ponto de navegação "Biblioteca".

## 3.2) Leitura com o Leitor de eBook

Se você deseja começar a ler logo, selecione um dos títulos exibidos usando as teclas de navegação e confirmando sua escolha com o botão OK. A seleção ativa é caracterizada individualmente por uma linha grossa.

Para virar páginas individuais, pressione o botão  $\Box$  ou  $\Box$ .

O botão (■ permite que você ajuste a exibição do livro de acordo com suas necessidades.

Há tamanhos de fontes e larguras de margem diferentes, além de ser possível alternar entre os formatos retrato e paisagem.

Também é possível marcar indicadores e favoritos, bem como acessar o diretório de conteúdo e definir indicadores.

A pesquisa de palavras e a possibilidade de chamar determinado número de páginas ajudam você a navegar pelo livro.

Virar automaticamente: este recurso prático permite que você leia sem as mãos. O leitor vira as páginas do livro automaticamente após um período determinado anteriormente.

## 3.3) Outras configurações e funções do eBook Reader Pyrus

Chame a tela inicial usando o botão  $\bigcirc$  e pressione o botão  $\bigcirc$  para acessar o menu principal. Aqui você terá a oportunidade de ajustar ainda mais as configurações e acessar outros recursos.

![](_page_44_Picture_10.jpeg)

Classificado por título ou autor, você encontrará aqui seus indicadores definidos, além de poder exibi-los ou excluí-los.

![](_page_44_Picture_12.jpeg)

Aqui você encontra sua coleção de e-books ordenada por título.

Descubra como e onde receber novos eBooks.

![](_page_44_Picture_15.jpeg)

Pesquise eBooks em sua biblioteca por título, autor ou nome do arquivo.

![](_page_44_Picture_17.jpeg)

O explorador mostra todos os arquivos armazenados no Leitor de eBook ou no cartão de memória inserido, em uma estrutura de pastas.

![](_page_44_Picture_19.jpeg)

Com o visualizador de imagens, todas as imagens armazenadas no Leitor ou no cartão de memória inserido serão exibidas.

![](_page_44_Picture_21.jpeg)

Aqui você pode fazer mais ajuster no Leitor de eBook:

- Taxa de atualização de página
- Configurações de energia
- Data e hora
- Idioma
- Formatação (Durante a formatação são apagados TODOS os dados do suporte de dados.)
- Restaurar as configurações de fábrica
- Informações do dispositivo
- DRM Authorization Information

![](_page_44_Picture_31.jpeg)

![](_page_44_Picture_32.jpeg)

Sair do menu principal.

## 3.4) Transferir meu livro para o eBook Reader Pyrus

Para transferir seus livros ao eBook Reader Pyrus, prossiga da seguinte forma:

### **Conectar o Leitor a um computador**

Conecte o eBook Reader Pyrus ao computador usando o cabo micro USB incluído. O Leitor de eBook é exibido como um disco ou unidade removível chamada "TREKSTOR".

![](_page_45_Picture_4.jpeg)

i *O leitor de cartão microSD/microSDHC do Leitor de eBook é reconhecido e exibido como um segundo "Dispositivo com armazenamento removível" ou "Unidade" chamado de "TrekStor". O acesso será possível apenas se um cartão de memória estiver inserido no slot de cartão.*

### **Troca de dados com o Leitor de eBook**

i *O eBook Reader Pyrus exibe eBooks nos formatos ePUB, PDF, FB2, RTF, TXT, HTML e PDB.*

### **eBooks sem proteção contra cópia**

Os eBooks sem proteção contra cópia pode ser armazenados ao arrastar e soltar (ou copiar e colar) no diretório raiz do Leitor de eBook.

### **Conteúdo de DRM da Adobe® (PDFs e ePUBs com proteção contra cópia)**

Vários eBooks no formato ePUB ou PDF são protegidos contra duplicação não autorizada pelo DRM Adept da Adobe®. Para exibir esses eBooks no Leitor de eBook e no computador, você deve transferi-los juntamente com o software Adobe® Digital Editions em seu dispositivo.

- 1) Primeiro, crie em www.adobe.pt sua própria ID da Adobe®, se ainda não existir, ao clicar em "Registrar" na parte superior direita da página e seguir as instruções da página.
- 2) Tagora instale o software Adobe® Digital Editions no computador e conecte-se usando sua ID da Adobe®. Você pode encontrar o software gratuito em http://www.adobe.com/products/digitaleditions/
- 3) Depois que a instalação do software for concluída com êxito, você poderá fazer o download de eBooks protegidos por DRM da Adobe®.

**Exemplo:** Você comprou um eBook com proteção DRM na Internet e deseja baixá-lo agora. Ao iniciar o download, a caixa de diálogo a seguir abre:

![](_page_45_Picture_16.jpeg)

Selecione a opção "ABRIR com (ADOBE DIGITAL EDITIONS)" e confirme com OK.

Agora, o Adobe® Digital Editions é aberto e seu eBook é baixado e armazenado na pasta "Minhas edições digitais" (Windows® 7: BIBLIOTECAS→ Documentos/Windows® XP: Meus documentos).

Você já pode copiar o eBook ao arrastar e soltar no dispositivo. Apenas clique no eBook e arraste-o enquanto segura o botão do mouse no Leitor ("TrekStor").

![](_page_46_Picture_1.jpeg)

ou

![](_page_46_Picture_3.jpeg)

Após uma transferência bem sucedida, o eBook pode ser exibido no Leitor.

### **Fazer logoff e desconectar o Leitor de eBook do computador**

i *Siga o procedimento de logoff recomendado para evitar danos ao dispositivo ou perda de dados!*

### **Windows® 7/Vista™/XP**

Na parte inferior direita da barra de tarefas, clique com o botão esquerdo no ícone "Remover hardware com segurança". No menu pop-up que aparecer, clique com o botão esquerdo em "REMOVER DISPOSITIVO - UNIDADE DE ARMAZENAMENTO EM MASSA COM SEGURANÇA" e desconecte o Leitor de eBook do computador.

### **Mac® OS X a partir de 10.4**

Remova a unidade "TrekStor" do "Desktop" ao clicar no ícone da unidade e arrastá-lo até o ícone da lixeira. Agora você pode desconectar o leitor de eBook do computador.

### 3.5) Desligar o Leitor de eBook

Para desligar o Leitor de eBook, segure o botão de energia (@ botão) de 2 a 3 segundos.

### **Redefinir**

**i** Se você apertar o botão  $\circledcirc$  por aprox. 8 segundos, seu dispositivo será redefinido.

#### *Indicações de utilização e segurança:*

![](_page_47_Picture_1.jpeg)

d *Os trabalhos técnicos no produto devem ser efectuados exclusivamente por pessoal qualificado. O produto não deve ser aberto nem devem ser efectuadas outras alterações no mesmo. Os componentes não devem ser alvo de manutenção pelo utilizador.*

e *Nunca sujeite o aparelho a humidade nem a condensação.*

p<sub>rotej</sub><br> *Proteja o aparelho de temperaturas extremas, altas ou baixas, e de oscilações de temperatura. Só o utilize com<br>
Mão coloque o aparelho perto de fontes de calor e proteja-o da radiação solar directa.<br>
Utilize e a uma temperatura ambiente entre 10º C e 40º C.*

![](_page_47_Picture_6.jpeg)

m *Não coloque o aparelho perto de fontes de calor e proteja-o da radiação solar directa.*

h *Utilize e armazene o aparelho num local sem muito pó.*

![](_page_47_Picture_9.jpeg)

g *A limpeza da superfície do aparelho nunca deve ser efectuada com solventes, diluentes, produtos de limpeza ou outros produtos químicos. Em vez destes, utilize um pano macio e seco ou um pincel.*

![](_page_47_Picture_11.jpeg)

A capacidade da memória indicada pelo sistema operativo do seu disco rígido externo pode divergir da<br>capacidade real. A TrekStor, tal como a maioria dos fabricantes de hardware, utiliza o Sistema Internacional<br>muitos siste *de Unidades (SI) para indicar a capacidade da memória (p. ex. 1 GB = 1.000.000.000 Byte). No entanto, muitos sistemas operativos não se regem por esta norma e indicam uma menor capacidade da memória, pois baseiam-se no cálculo 1 GB = 230 Byte = 1.073.741.824 Byte.*

O fabricante reserva-se o direito de desenvolver continuamente o produto. Estas alterações podem ser efectuadas sem descrição directa neste manual de instruções. As informações contidas neste manual de instruções não estão obrigadas a reflectir o estado da versão técnica.

O fabricante garante apenas a qualificação para a determinação própria deste produto. Além disso, o fabricante não se responsabiliza por danos ou perdas de dados nem por danos consequentes.

Copyright © 2012 Todos os direitos reservados. Outras designações de produtos ou de empresas referem-se, eventualmente, a marcas registadas ou a nomes de marcas dos respectivos detentores.

## <span id="page-48-0"></span>**b** SNELGIDS

Dank u voor het kopen van de TrekStor eBook Reader Pyrus. We hebben er vertrouwen in dat dit product de bron van veel vreugde zal zijn. Lees de volgende instructies goed zodat u bekend raakt met het gebruik en de functies van dit product.

Actuele productinformatie vindt u op de TrekStor website www.trekstor.de.

Voor gedetailleerdere informatie over de eBook Reader Pyrus en zijn functies kijkt u in het handboek, dat is opgeslagen op uw Reader en kan worden weergegeven via het hoofdmenu onder "Намрво<sub>ЕК</sub>".

### Leveringsomvang

- TrekStor eBook Reader Pyrus
- USB 2.0-kabel (USB-A naar Micro USB)
- **Snelgids**

## Besturing en verbindingen van de TrekStor eBook Reader Pyrus

- A)  $\bigodot$  Achteruit omslaan<br>B)  $\bigodot$  Vooruit omslaan
- B)  $\bigcirc$  Vooruit omslaan<br>C)  $\bigcirc$  Homescherm we
- $\circledR$ ) Homescherm weergeven
- $\overline{D}$ )  $\overline{D}$  Hoofd-en submenu weergeven
- E) Navigatieknop<br>E) OK-knop
- OK-knop
- G) <sup>5</sup> Terug-knop
- H) = Zoeken/Tekst invoer<br>
1) = microSD/microSDHC kaa
- microSD/microSDHC kaartsleuf
- J) Micro USB connector
- K) @ Power knop (Aan/Uit)<br>1) Status LED
- Status LED

## 2) Laadt de TrekStor eBook Reader Pyrus op

Zodra je je TrekStor eBook Reader Pyrus hebt verbonden via de meegeleverde micro USB-kabel met een computer of met een socket met gebruik van een geschikte voeding (b.v. TrekStor USB-Oplader e.fx), wordt die automatisch opgeladen. Na ten minste 3 uur is de batterij volledig opgeladen en stopt het oplaadproces automatisch om overbelasting te voorkomen.

i *De maximale levensduur van de batterij wordt bereikt nadat de batterij ongeveer 10 keer is opgeladen.*

Dankzij het intelligente energiebespaarsysteem van de eBook Reader Pyrus kun je weken lezen zonder de batterij opnieuw te hoeven opladen. Onder "HooFDMENU" → "INSTELLINGEN" kun je de energiespaarinstellingen aanpassen aan je persoonlijke leesgedrag. Let er wel op dat dit invloed kan hebben op de levensduur van de batterij.

## 3) Aan de slag met de eBook Reader Pyrus

Nadat je de eBook Reader Pyrus voor de eerste keer hebt opgeladen kan het leesplezier beginnen.

## 3.1) De eBook Reader aanzetten

Houd de @-knop 2-3 seconden ingedrukt om de Reader aan te zetten. Vervolgens wordt het home-scherm weergegeven.

![](_page_48_Picture_29.jpeg)

**i** *Kies bij de eerste keer opstarten eerst uw taal en stel de datum en tijd in.* 

Op het beginsscherm worden de laatst opgeroepen boeken en boeken die recentelijk naar de Reader verplaatst zijn, weergegeven. Via "Library" in het menu komt u ook bij de rest van uw boekencollectie.

## 3.2) Lezen met de eBook Reader

Als u meteen wilt beginnen te lezen, kiest u een van de weergegeven boeken met behulp van de navigatietoetsen. Bevestig uw keuze met de OK-knop. Het geselecteerde item wordt aangegeven met een dikke lijn.

Om een bladzijde vooruit of achteruit te bladeren, gebruikt u de  $\Box$ - en  $\Box$ -knoppen.

In het menu (I-knop) kunt u de weergave van het boek aanpassen zoals u het wenst.

Er zijn verschillende lettergroottes en breedtemarges beschikbaar en u kunt altijd schakelen tussen portret- en landschapsweergave.

Ook kunt u bladwijzers toevoegen en favorieten markeren en inhoudsopgaves en de gemarkeerde favorieten weergeven.

De zoekfunctie en de mogelijkheid om een bepaald aantal pagina's op te roepen, helpen u bij het lezen van uw boek.

Auto-flip: deze handige functie maakt het mogelijk om een boek te lezen zonder uw handen te gebruiken. De Reader slaat automatisch de bladzijde om na een bepaalde, door u ingestelde tijd.

## 3.3) Andere instellingen en functies van de eBook Reader Pyrus

Met de  $\bullet$ -knop kunt u het beginscherm oproepen. De  $\bullet$ -knop opent het hoofdmenu. Hier vindt u nog meer functies en kunt u verdere instellingen veranderen.

![](_page_49_Picture_10.jpeg)

Hier vindt u de door u ingestelde bladwijzers, gesorteerd op titel of auteur en kunt u ze bekijken of verwijderen.

![](_page_49_Picture_12.jpeg)

Hier vind je je e-bookcollectie gesorteerd op titel.

![](_page_49_Picture_14.jpeg)

![](_page_49_Picture_15.jpeg)

Zoek eBooks in uw collectie op titel, auteur of bestandsnaam.

De verkenner toont alle bestanden die zijn opgeslagen op de eBook Reader of de geplaatste geheugenkaart in een mappenstructuur.

Met de Image Viewer worden alle afbeeldingen die op Reader of de geplaatste geheugenkaart zijn opgeslagen weergegeven.

Hier kunt u verdere instellingen van uw eBook Reader wijzigen:

- Page refresh rate
- Power settings
- Tijd & datum
- Taal
- Formatting (Bij het formatteren worden ALLE gegevens op de schijf gewist.)
- Fabrieksinstellingen herstellen
- Apparaatgegevens
- DRM Authorization Information

![](_page_49_Picture_29.jpeg)

![](_page_49_Picture_30.jpeg)

**NL 50**

## 3.4) Het overzetten van mijn boek op de eBook Reader Pyrus

Om je boeken te kunnen overzetten op de eBook Reader Pyrus, ga je als volgt te werk:

### **Verbind de Reader met een computer**

Verbind de eBook Reader Pyrus met je computer met gebruik van de meegeleverde micro USB-kabel. De eBook Reader wordt weergegeven als een verwijderbare schijf of station genaamd "TrekStor".

**i** *De microSD/microSDHC kaartlezer van de eBook Reader wordt herkend en weergegeven als een tweede "Apparaat met verwijderbare opslag" of "station" genaamd "TrekStor". Toegang is alleen mogelijk als er een geheugenkaart is ingevoerd in de kaartsleuf.*

### **Gegevensuitwisseling met de eBook Reader**

**i** De eBook Reader Pyrus geeft eBooks weer in de formats ePUB, PDF, FB2, RTF, TXT, HTML en PDB.

### **eBooks zonder kopieerbeveiliging**

eBooks zonder kopieerbeveiliging kunnen eenvoudig worden opgeslagen via slepen & neerzetten (of kopiëren & plakken) in de rootdirectory van de eBook Reader.

### **Adobe® DRM content (tegen kopiëren beveiligde PDF's en ePUBs)**

Veel eBooks in ePUB of PDF format worden beschermd door Adobe® Adept DRM tegen vermenigvuldiging zonder toestemming. Om deze eBooks te kunnen zien op uw eBook Reader en uw computer, moet u ze overzetten met de software Adobe® Digital Editions op uw apparaat.

- 1) Maak eerst als die nog niet bestaat onder www.adobe.nl uw eigen Adobe® ID aan door te klikken op "Registreren" rechts bovenaan de pagina en volg de instructies op de pagina.
- 2) Installeer nu de software Adobe® Digital Editions op uw computer en log in met uw Adobe®-ID. U vindt de gratis software onder http://www.adobe.com/nl/products/digitaleditions/
- 3) Zodra de software-installatie is afgerond, kunt u e-Books downloaden die met Adobe® DRM zijn beveiligd.

**Voorbeeld:** U heeft een eBook gekocht met DRM-bescherming op het Internet en wilt het nu downloaden. Als u begint met downloaden, wordt het volgende dialoogveld geopend:

![](_page_50_Picture_15.jpeg)

Selecteer de optie "Openen met (Adobe Digital Editions)" en bevestig met OK. Nu wordt Adobe® Digital Editions geopend en wordt uw eBook gedownload en opgeslagen in de map "Mijn Digitale Uitgaven" (Windows® 7: Bibliotheken + Documenten / Windows® XP: Mijn Documenten).

U kunt het eBook nu naar uw apparaat kopiëren via slepen & neerzetten. Gewoon klikken op het eBook en sleep het terwijl u de muisknop op uw Reader ingedrukt houdt ("TrekStor").

![](_page_51_Picture_1.jpeg)

оf

![](_page_51_Picture_3.jpeg)

Na een geslaagde overdracht kan het eBook op uw Reader worden weergegeven.

### **Het uitloggen en de eBook Reader afsluiten vanaf de computer**

i *Volg de aanbevolen uitlogprocedure om schade aan het apparaat of dataverlies te voorkomen!*

### **Windows® 7/Vista™/XP**

Rechtsonder op de taakbalk, klik met de linker knop op het "SAFELY REMOVE HARDWARE" icoon. Klik met de linker knop in het popup-menu dat verschijnt op "Safely Remove Mass Storage Device - Drive" en sluit uw eBook Reader af vanaf de computer.

### **Mac® OS X vanaf 10.4**

Verwijder de "TrekStor" schijf van de "Desktop" door op het schijf-icoon te klikken sleep het naar de prullenbak. Nu kunt u de eBook reader afsluiten vanaf uw computer.

### 3.5) De eBook Reader uitschakelen

Om uw eBook Reader uit te schakelen, druk de stroomknop 2-3 seconden in. (@ power knop)

### **Resetten**

**i** Als u ongeveer 8 seconden op de  $\circledcirc$  knop drukt voert u een reset van uw toestel uit.

**NL 52**

#### *Veiligheids- en toepassingsinstructies:*

![](_page_52_Picture_1.jpeg)

d *Technische werkzaamheden aan het product mogen alleen door overeenkomstig gekwalificeerd personeel worden uitgevoerd. Het product mag niet worden geopend en er mogen geen wijzigingen op worden aangebracht. De onderdelen kunnen niet door de gebruiker worden gerepareerd.* 

![](_page_52_Picture_3.jpeg)

e *Stel het apparaat nooit bloot aan vocht of (condens)water.*

j *Beveilig het apparaat tegen extreem hoge en lage temperaturen en temperatuurschommelingen. Gebruik het apparaat alleen bij een omgevingstemperatuur binnen een bereik van 10ºC en 40ºC.* m *Place Burgaria is te poparaat tegen extreem hoge en lage temperaturen en temperatuurschommelingen.*<br> *Plaats het apparaat niet in de buurt van warmtebronnen en stel het niet bloot aan direct zonlicht.*<br> *Plaats het appa* 

h *Let tijdens het gebruik en bij opslag van het apparaat op een zo mogelijk stofvrije omgeving.*

![](_page_52_Picture_9.jpeg)

g *De reiniging van het oppervlak van het apparaat mag nooit met oplosmiddelen, kleurverdunners, reinigingsmiddelen of andere chemische producten geschieden, gebruik in plaats daarvan een zachte, pluisvrije doek resp. een zacht penseel.*

![](_page_52_Picture_11.jpeg)

De door het besturingssysteem weergegeven opslagcapaciteit van de externe harde schijf kan verschillen van<br>de werkelijke opslagcapaciteit Jreksfor gebruikt, net als de meeste hardwareproducenten, voor het weergeven<br>eenhede *de werkelijke opslagcapaciteit.TrekStor gebruikt, net als de meeste hardwareproducenten, voor het weergeven van de opslagcapaciteit de door het internationale eenhedensysteem (SI) geadviseerde voorvoegsel voor geven een lagere opslagcapaciteit weer op grond van de berekening 1 GB = 230 bytes = 1.073.741.824 bytes.*

De fabrikant behoudt zich het recht voor om het product continu verder te ontwikkelen. Deze wijzigingen kunnen zonder directe kennisgeving in deze gebruiksaanwijzing worden aangebracht. Informatie in deze beknopte handleiding hoeft hierdoor niet overeen te komen met de stand van de technische uitvoering.

De fabrikant staat garant voor het product voor zover het wordt gebruikt zoals bedoeld. Verder is de fabrikant niet aansprakelijk voor beschadigingen of dataverlies en de bijkomende gevolgschade.

Copyright © 2012 TrekStor GmbH. Onder voorbehoud van alle rechten. Bij overige vermelde producten- of bedrijfsaanduidingen gaat het mogelijkerwijs om handelsmerken of merknamen van de desbetreffende eigenaren.

**53 NL**

![](_page_53_Picture_0.jpeg)

**Type: eReader**

comply with the following directive(s):

### ■ **2004/108/EC** EMC Directive: Electromagnetic Compatibility

■ **2006/95/EC** Low Voltage Directive

The following norms were consulted to assess conformity:

#### ■ **EN 55022:2006 + A1:2007**

EMC: Information technology equipment – Radio disturbance characteristics – Limits and methods of measurement

#### ■ **EN 55024:1998 + A1:2001 + A2:2003**

EMC: Information technology equipment – Immunity characteristics – Limits and methods of measurement

#### ■ **EN 60950-1:2006 + A11:2009 + A1:2010**

Information technology equipment – Safety – Part 1: General requirements

■■■■■■■■■■■■■■■■■■■■■■■■■■■■■■■■■■■■■■■■■■■■■■■■■■■■■■■■■■■■■■■■■■■■■■■■■■■■■■■■■■■■■■■■■■■■■■■■■■■■■■■■■■■■■■■■■■■■■■■■■■■■■■■ ■■■■■■■■■■■■■■■■■■■■■■■■■■■■■■■■■■■■■■■■■■■■■■■■■

The CE symbol confirms that this product conforms with the above mentioned norms and regulations.

The manufacturer also declares the conformity of the product according to the following directives:

### ■ **2001/95/EC General Product Safety**

■ **2002/95/EC RoHS: Hazardous substances in electrical and electronic equipment**

■ **2009/125/EC Ecodesign requirements for energy-using products**

' Koroschi

**Lorsch, 26.03.2012 Thorsten Koroscha, LPM**

![](_page_53_Picture_136.jpeg)

## Akku-Entsorgung

## **Informationspflicht gemäß Batterieverordnung (BattV)**

Batterien und Akkus gehören nicht in den Hausmüll. Der Verbraucher ist dazu verpflichtet, nicht mehr verwendete Batterien und Akkus ordnungsgemäß zurückzugeben. Lassen Sie diese bitte nur über den Fachhandel oder durch Batteriesammelstellen entsorgen. Hier leisten Sie einen konkreten Beitrag zum Umweltschutz.

Seit 1998 verpflichtet die Deutsche Batterieverordnung alle Bürgerinnen und Bürger, verbrauchte Batterien und Akkus ausschließlichüber den Handel oder speziell dafür eingerichtete Sammelstellen zu entsorgen (gesetzliche Rückgabepflicht).

Handel und Hersteller sind verpflichtet, diese Batterien und Akkus unentgeltlich zurückzunehmen und ordnungsgemäß zu verwerten oder als Sondermüll zu beseitigen (gesetzliche Rücknahmepflicht).

Der verbaute Li-Polymer Akku dieses Geräts ist mit dem nebenstehenden Zeichen,

bestehend aus einer durchgestrichenen Mülltonne und der Art des verwendeten Akkus gekennzeichnet.

## **Akku ausbauen**

a *Bevor Sie Ihr ausgedientes Gerät zur Entsorgung geben, muss der Akku aus dem Gerät entfernt werden.*

## Battery disposal

## **Reporting requirement according to the Battery Directive (BattV)**

Batteries are not part of the domestic waste. The consumer is obliged to return no longer used batteries properly. Please dispose of them by a specialized trade or a battery collection point. Hereby you make an important contribution to environmental protection.

Since 1998 the German Battery Directive compels all citizens to dispose of used batteries exclusively through the trader or specially equipped departments (legal return obligation).

Trade and manufacturers are committed to take back batteries for free and to exploit it properly or to remove it as special waste (legal take-back obligation).

The built-in lithium-polymer battery of this device is marked with the adjoining symbol, consisting of a crossed out bin and the used battery type.

## **Remove battery**

 $\Lambda$  *Before you return a disused device for disposal, the battery has to be removed from the device.* 

## **Supportinformationen**

## **Sollten Sie Fragen zu Ihrem TrekStor Produkt haben, gehen Sie bitte wie folgt vor:**

- Überprüfen Sie anhand der Produkteigenschaften und der Funktionen Ihres Gerätes (auf der Verpackung ersichtlich), ob Sie die richtigen Einstellungen vorgenommen haben.
- Lesen Sie aufmerksam die gesamte Bedienungsanleitung.
- • Informieren Sie sich auf unserer Website **www.trekstor.de** über aktuelle Informationen zu Ihrem Produkt (z. B. neu verfügbare Firmware-Updates).

![](_page_55_Picture_5.jpeg)

i *Bitte beachten Sie, dass der TrekStor Support nur bei technischen Fragestellungen bzw. bei Fragen zur Funktion des Geräts zur Verfügung steht. Bei Fragen zum Kauf von eBooks über entsprechende eBook-Shops, wenden Sie sich bitte an den Betreiber der jeweiligen Seite.*

## **Wenn Sie weitergehende Fragen zu Ihrem Produkt haben, beachten Sie bitte die folgenden TrekStor Supportoptionen:**

![](_page_55_Picture_286.jpeg)

## **Support information**

## **If you have any questions regarding your TrekStor product, please proceed as follows:**

- Check the features as well as the functions of your device (apparent on the packaging), in order to use the correct settings.
- Read the manual carefully.
- • Inform yourself on our website **www.trekstor.de/en** about the up-to-date information concerning your product (e. g. available most recent firmware releases).

![](_page_55_Picture_14.jpeg)

Please note, that the TrekStor support is only responsible for technical questions respective *for questions concerning the function of the device. For questions concerning the purchase of eBooks via an eBook shop, please contact the operator of the current site.*

## **In the case you have further questions regarding your product, please note the following TrekStor support options:**

**FAQ** The FAQ area of our website offers you a wide range of problem solving hints. Here you can obtain answers to the most frequently asked questions concerning our products.

**E-Mail** Please fill in the support form on our website or send an E-Mail to **support.en@trekstor.de**. You can find mailing addresses for other countries when you click "SERVICE" at the menu bar on our website.

**Phone support** Please find the number of the support hotline for your country on our website under "SERVICE" as well.

**TrekStor GmbH** Kastanienallee 8-10

D-64653 Lorsch, Germany

![](_page_55_Picture_22.jpeg)